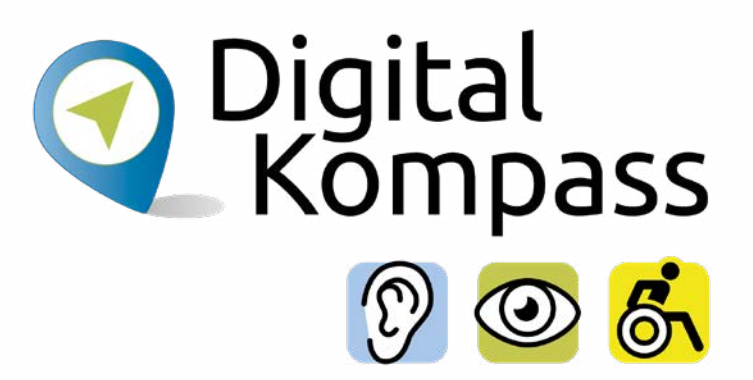

#### Anleitung 2.1

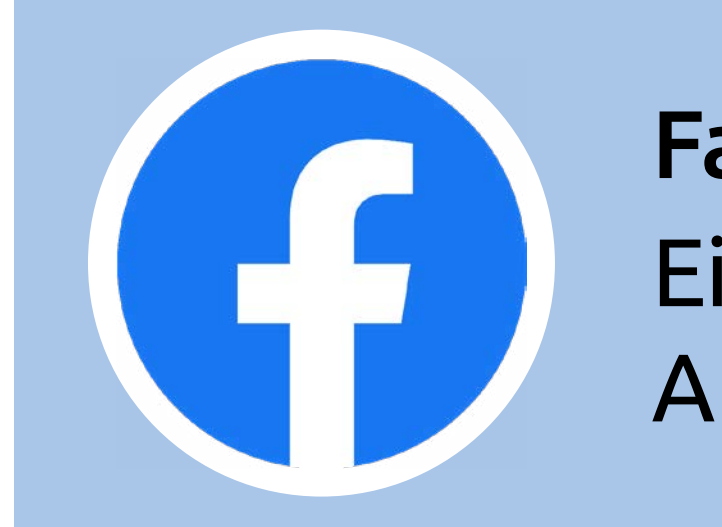

# Facebook für Neueinsteiger Eine Schritt-für-Schritt-Anleitung

#### **[www.digital-kompass.de](https://www.digital-kompass.de/)**

Ein Projekt von:

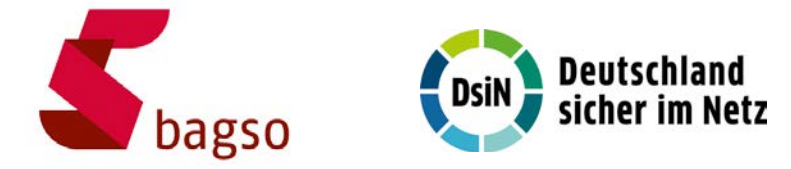

Gefördert durch:

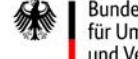

Bundesministerium für Umwelt, Naturschutz, nukleare Sicherheit und Verbraucherschutz

aufgrund eines Beschlusses des Deutschen Bundestages

#### <span id="page-1-0"></span>**Vorwort**

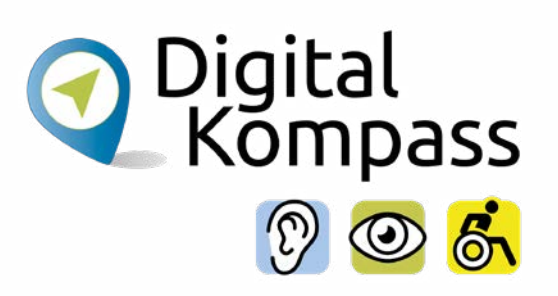

Sich online mit Familie, Freunden und Bekannten austauschen, sich über aktuelle Themen informieren oder sich an gesellschaftlichen Diskussionen und Prozessen beteiligen: Es ist inzwischen klar, dass gesellschaftliche Teilhabe digitale Kompetenzen voraussetzt. Dies gilt insbesondere für Menschen, die mit Sinnes- und Mobilitätsbeeinträchtigungen leben: Eine sichere und souveräne Nutzung digitaler Medien und Geräte kann für eine selbstständige und selbstbestimmte Gestaltung des Lebensalltags sorgen.

Um die vielfältigen Chancen der Digitalisierung für Menschen mit Beeinträchtigungen verständlich und erlebbar zu machen, bietet der Digital-Kompass vielfältige Angebote. Eines davon ist die Erstellung von barrierefreien Materialien, die zum Erwerb und in der Vermittlung von digitalen Kompetenzen genutzt werden können. Weitere Informationen zum Projekt gibt es unter: [www.digital-kompass.de](http://www.digital-kompass.de)

<span id="page-2-0"></span>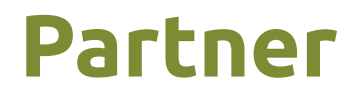

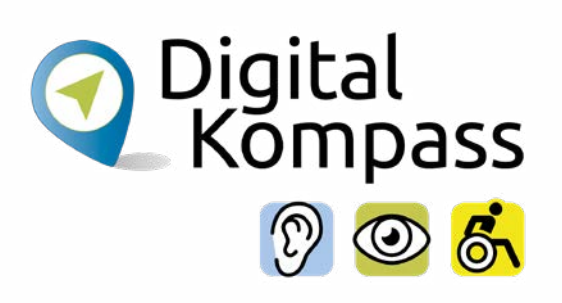

Das bis Juli 2025 laufende Projekt setzt auf eine Zusammenarbeit mit:

dem Deutschen Blinden- und Sehbehindertenverband e. V., dem Deutschen Schwerhörigenbund e. V., der Verbraucher Initiative e. V. sowie der Universität Vechta.

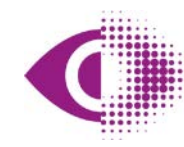

Deutscher Blinden- und Sehbehindertenverband e.V. (DBSV)

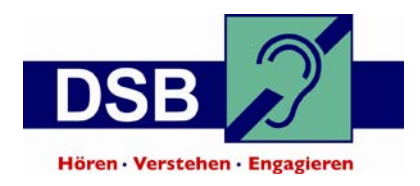

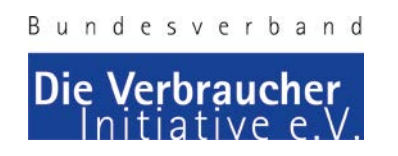

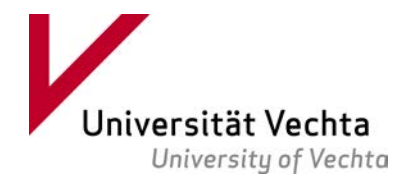

### **Inhaltsverzeichnis**

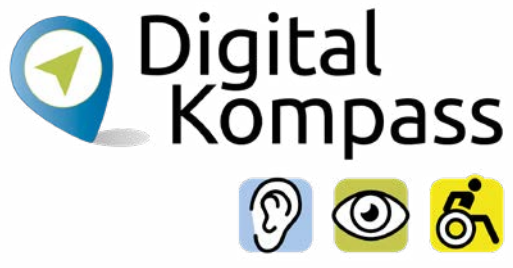

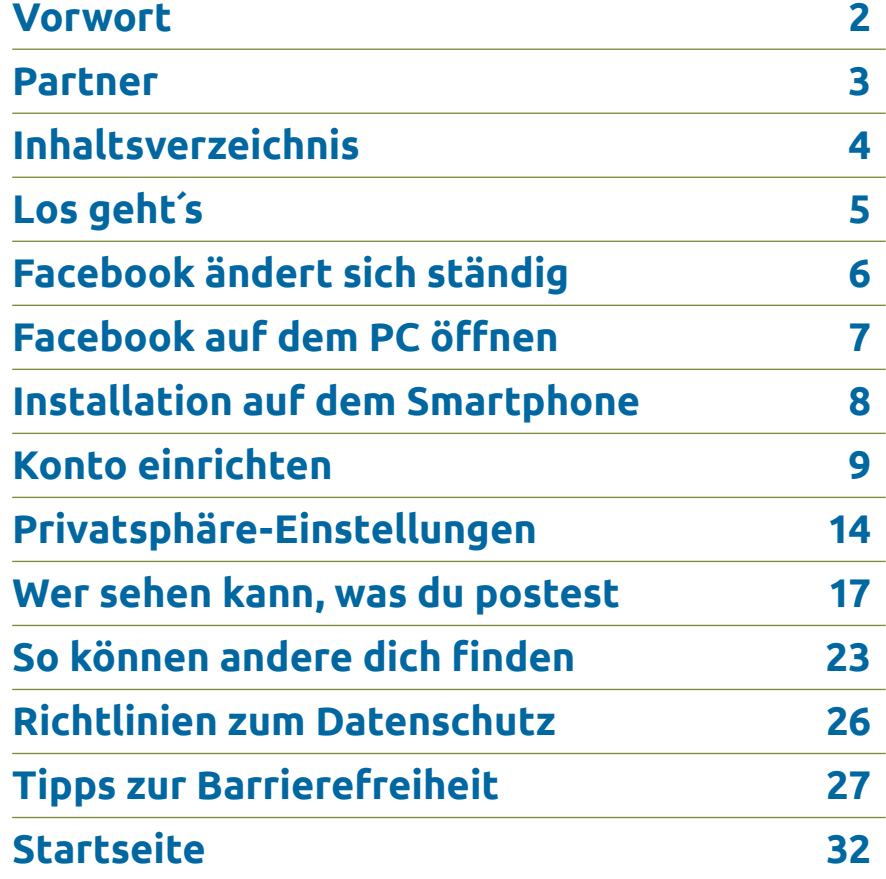

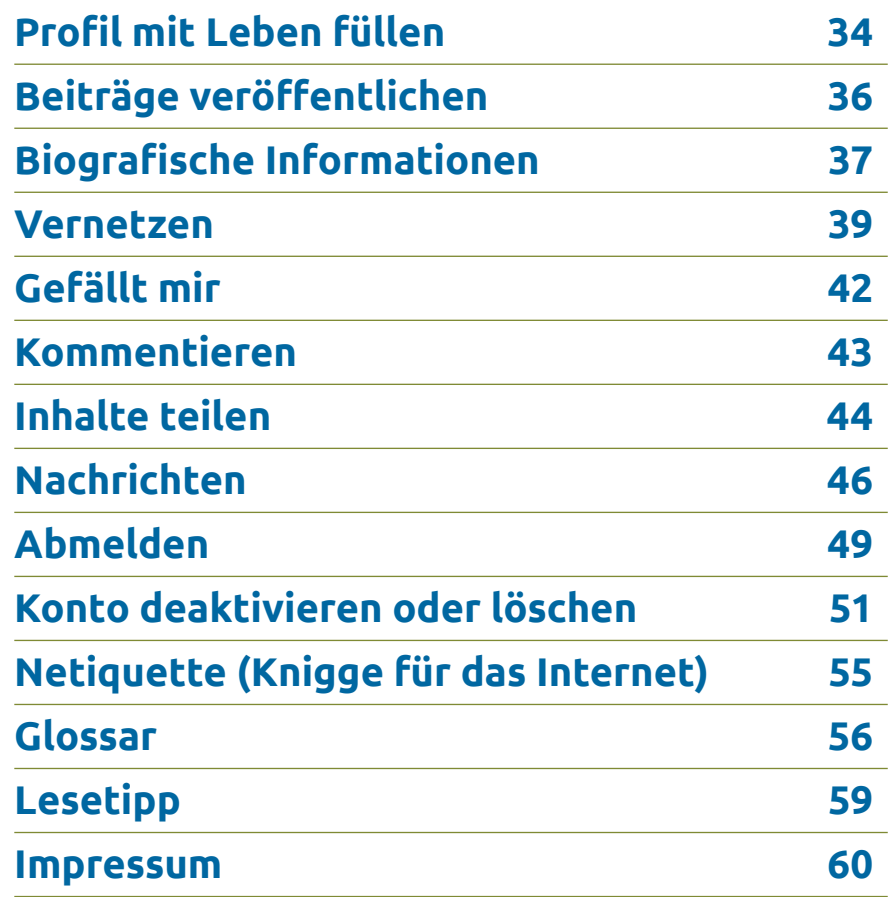

### <span id="page-4-0"></span>**Los geht´s**

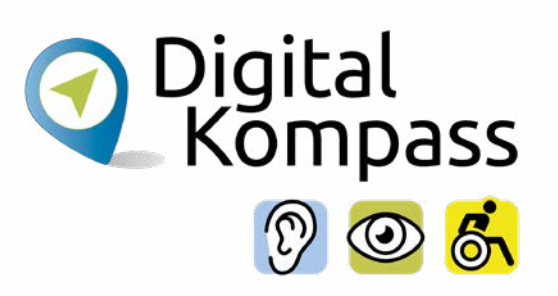

- **• Soziale Netzwerke** sind Internet-Dienste, in denen die Nutzer selbst Inhalte erstellen und teilen. Das können Texte, Fotos, Videos oder andere Informationen sein. Soziale Netzwerke dienen der Kommunikation und dem Austausch von Informationen zwischen den Nutzern.
- **• Facebook** ist das weltweit größte soziale Netzwerk. Auf Facebook können Nutzer persönliche Fotos und biografische Angaben veröffentlichen. Sie können auch mit anderen Nutzern kommunizieren, indem Sie ihnen Nachrichten schicken oder auf deren Beiträge reagieren.
- Um bei Facebook aktiv zu werden, müssen Sie sich zunächst ein **Facebook-Konto** (auch **Profil** genannt) anlegen.
- Das Einrichten von Profilen in Sozialen Netzwerken wird oft als Barriere empfunden. Es ist aber leichter als gedacht!
- In ein paar einfachen Schritten zeigen wir Ihnen, wie Sie sich ein Profil bei Facebook anlegen. Zudem finden Sie in dieser Anleitung noch viele weitere Informationen, wie Sie Facebook nutzen können.

# <span id="page-5-0"></span>**Facebook ändert sich ständig**

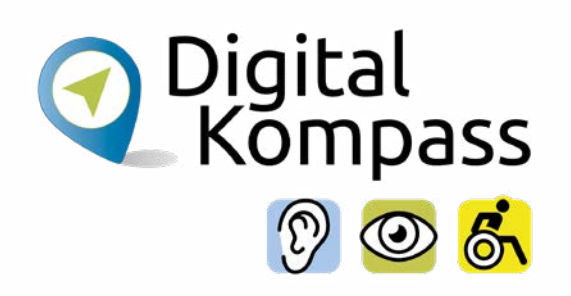

#### **Hinweis zu Aktualität dieser Anleitung:**

Facebook verändert sich ständig. Jedes Jahr gibt es durch den Betreiber Meta viele Änderungen, manch große, manch kleine.

#### **Was bedeutet das für Sie?**

Diese Anleitung wurde im September 2023 geschrieben. Wenn Sie die Anleitung später lesen, kann es sein, dass Facebook anders aussieht als auf den Bildern in der Anleitung. Auch wie die einzelnen Funktionen von Facebook aussehen, kann sich geändert haben.

#### **Machen Sie sich keine Sorgen!**

Die meisten Änderungen sind nicht groß. Sie sollten trotzdem in der Lage sein, die Anleitung zu verstehen!

### <span id="page-6-0"></span>**Facebook auf dem PC öffnen**

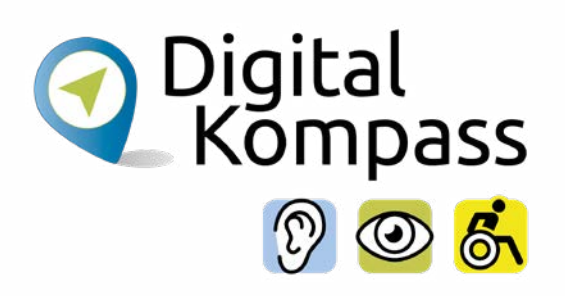

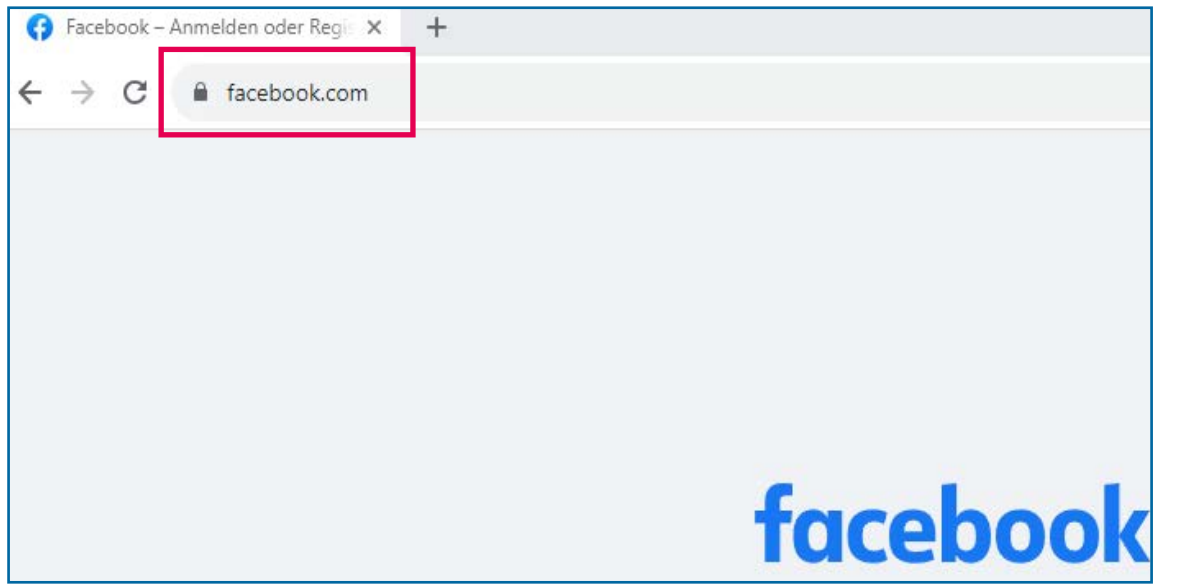

#### **So öffnen Sie Facebook:**

- Starten Sie einen beliebigen Browser.
- Geben Sie in die Adresszeile "www.facebook.com" ein.
- Die Adresszeile befindet sich in der Mitte oben in Ihrem Browser. Sie ist im Bild links rot umrandet.

#### **Weitere Schreibweisen der Adresse:**

- www.facebook.de
- facebook.de
- facebook.com

# <span id="page-7-0"></span>**Installation auf dem Smartphone**

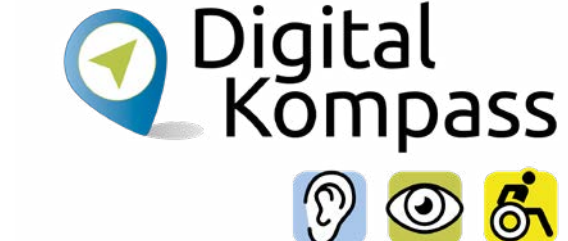

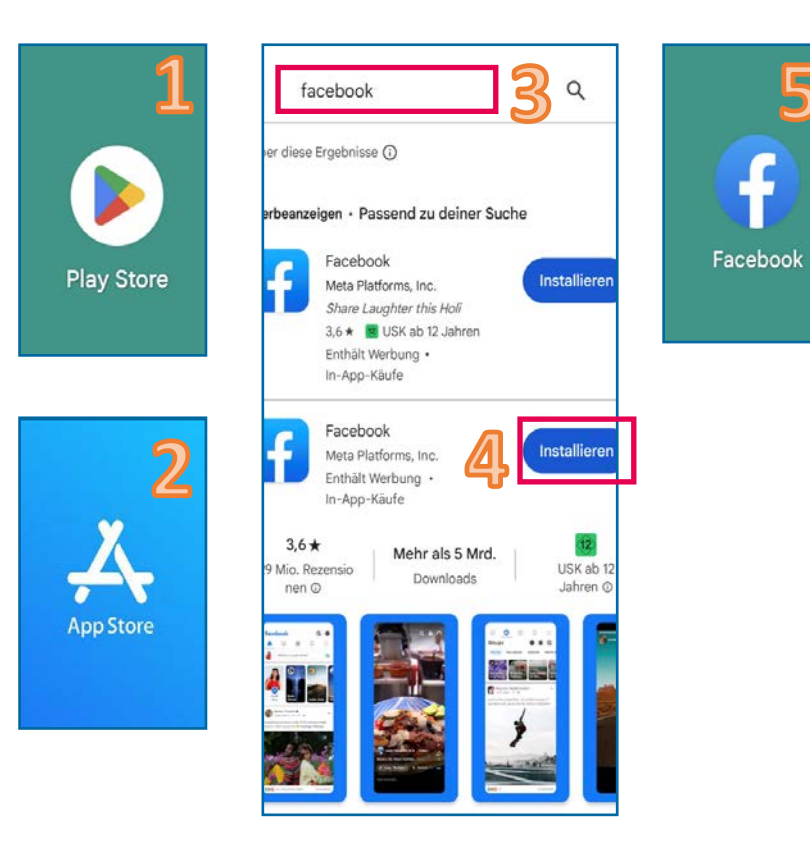

So nutzen Sie Facebook auf Ihrem Handy:

- Öffnen Sie auf Ihrem Handy den **Google Play Store** (1) oder den **Apple App Store** (2). Die beiden Programme sehen Sie auf den Bildern links.
- Geben Sie in das Suchfeld in der Mitte (3) das Wort "Facebook" ein.
- Drücken Sie rechts auf den blauen **Installieren-**Button (4). Die App wird nun auf Ihrem Handy gespeichert.
- Nach der Installation finden Sie das Symbol der **Facebook-App** (5) auf Ihrem Handy. Öffnen Sie die App, um sich zu registrieren.

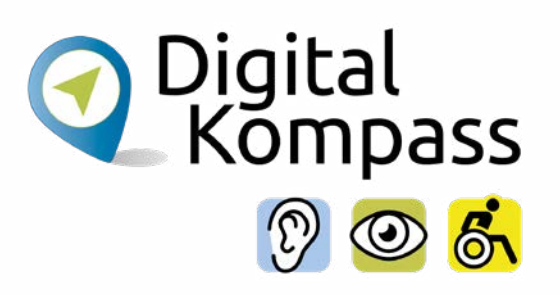

<span id="page-8-0"></span>Die App auf Ihrem Handy sieht etwas anders aus als die hier vorgestellte Version für Windows. Die Funktionen sind aber fast gleich. Zuerst wird Sie Facebook fragen, ob Sie Cookies zulassen wollen. Cookies sind Informationen, die das Unternehmen über Sie sammelt, wenn Sie die App nutzen. Wir empfehlen, diese Informationen so gering wie möglich zu halten.

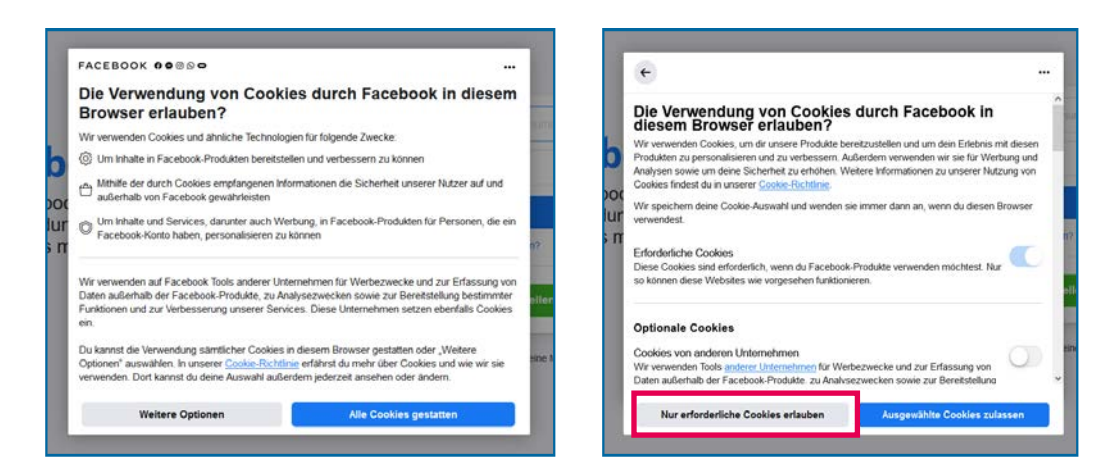

Dazu klicken Sie zuerst auf den grauen **Weitere Optionen-Button** (1) unten links (siehe linkes Bild). Dann klicken Sie im zweiten Fenster auf den grauen **Nur erforderliche Cookies zulassen-Button** (2). Sollten Sie im späteren Verlauf noch einmal gefragt werden, so wiederholen Sie den Vorgang. Erscheint beim ersten Aufrufen der Seite die gezeigte Abfrage nicht, dann ignorieren Sie diese Information bitte.

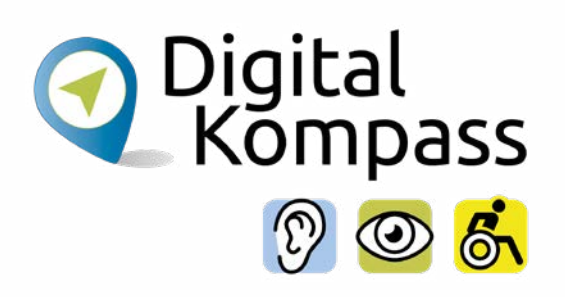

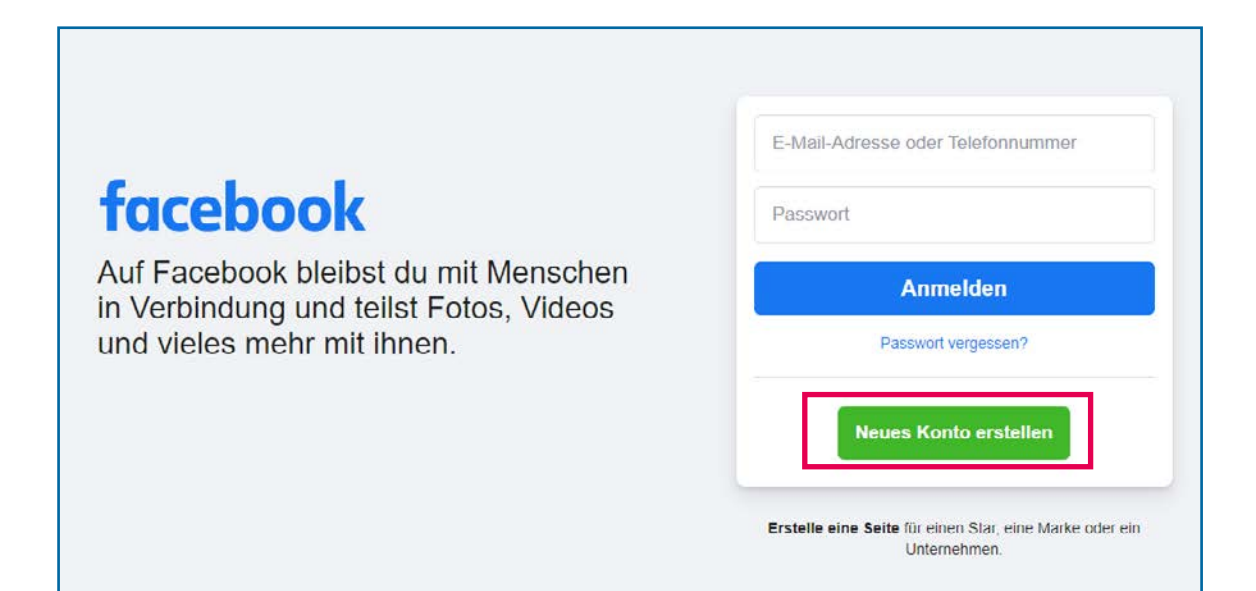

Nachdem Sie die Cookie Einstellungen durchgeführt haben, erscheint der Facebook Anmeldungsbildschirm.

Hier klicken Sie unten auf den grünen **Neues Konto erstellen-Button** (rot umrandet).

Seite 10 **www.digital-kompass.de**

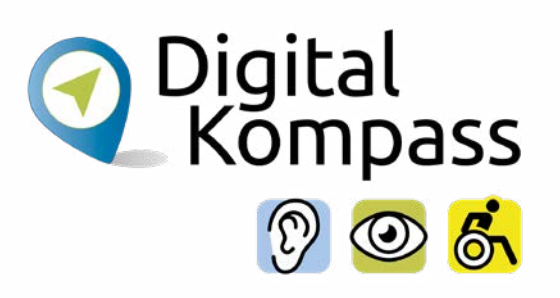

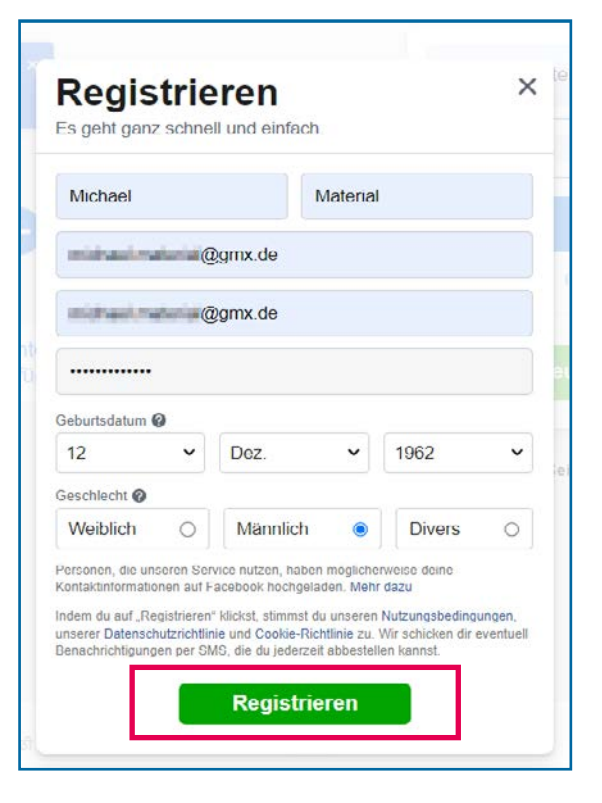

- In einem neuen Fenster werden folgende Daten abgefragt: **Vor- und Nachname**
- **• E-Mail-Adresse:** Wenn Sie sich bei Facebook registrieren, müssen Sie eine gültige E-Mail-Adresse angeben. An diese Adresse wird eine Bestätigungsmail mit einem Link geschickt. Sie müssen diesen Link anklicken, um Ihr Profil zu aktivieren.
- **• Bestätigung der E-Mail-Adresse:** Geben Sie Ihre E-Mail-Adresse nochmals ein.
- **• Passwort:** Wählen Sie ein Passwort mit mindestens 6 Zeichen, das nur Ihnen bekannt ist und für andere schwer zu erraten ist. Sollte das Passwort zu einfach sein, wird Facebook Sie darauf hinweisen.
- **• Geburtstag, Geschlecht**
- Wenn alles ausgefüllt ist, klicken Sie unten auf den grünen **Registrieren-Button** (rot umrandet).

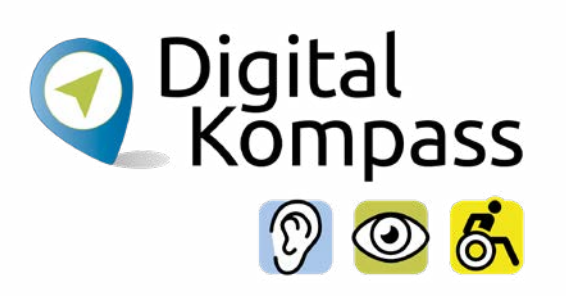

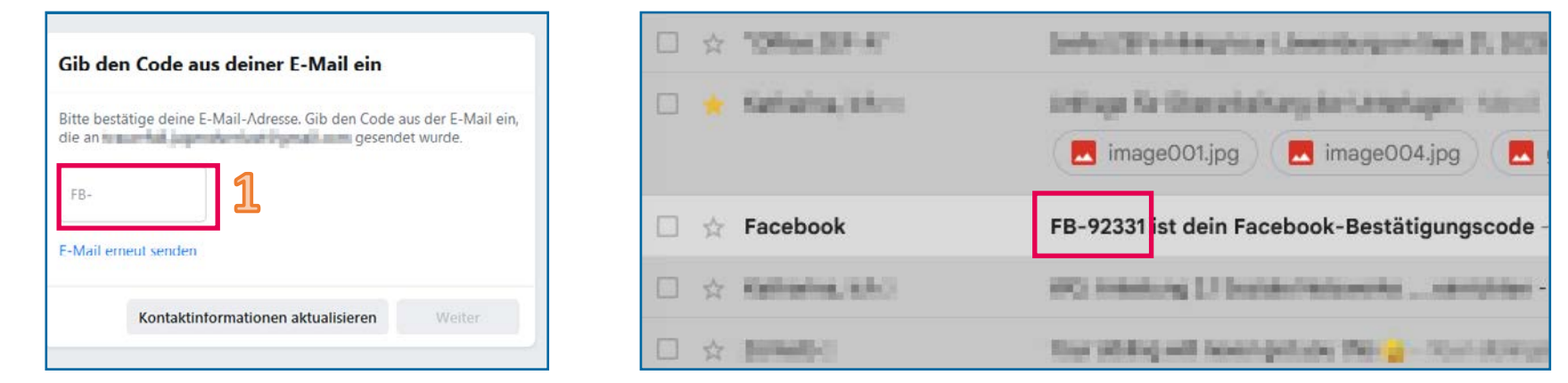

Facebook fragt Sie nun nach einem **Code** zum Bestätigen der E-Mail-Adresse (siehe Bild oben rechts). Diesen müssen Sie in das **Textfeld** (1) eingeben.

Dazu öffnen Sie (in einem neuen Fenster!) Ihr E-Mail Postfach. Suchen Sie dort die von Facebook an Sie gesandte E-Mail. Um den Vorgang abzuschließen, müssen Sie den in der E-Mail enthaltenen **Code** (2) bei Facebook eingeben.

Wie diese E-Mail aussehen kann, sehen Sie beispielhaft im rechten Bild.

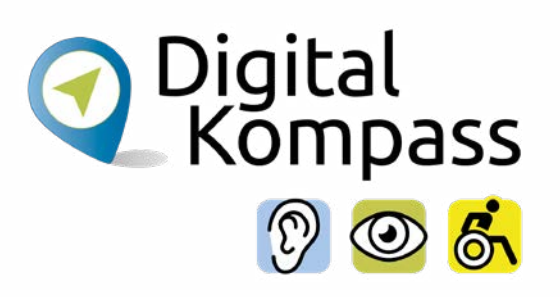

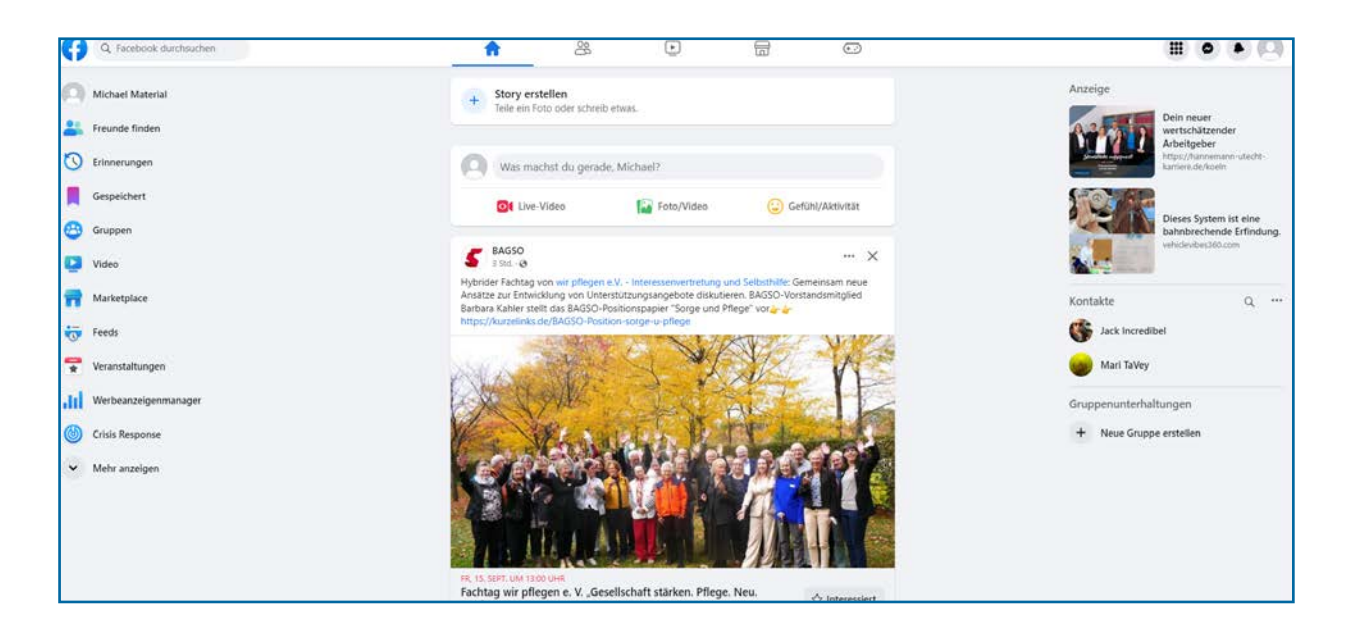

von Facebook nutzen. **Ein kleiner Hinweis:** Seien Sie nicht verwundert, dass Facebook Sie mit "du" anspricht. Da Facebook aus Amerika kommt, ist man hier sehr jovial.

**Gratulation**, Sie haben nun Ihr Facebook Konto (Profil) erstellt und können es nutzen!

Sie befinden sich nun auf dem Startbildschirm, wie Sie ihn im linken Bild sehen. Dieser Bildschirm wird jedes Mal angezeigt, wenn Sie Facebook besuchen. Von hier aus können Sie alle anderen Funktionen

### <span id="page-13-0"></span>**Privatsphäre-Einstellungen**

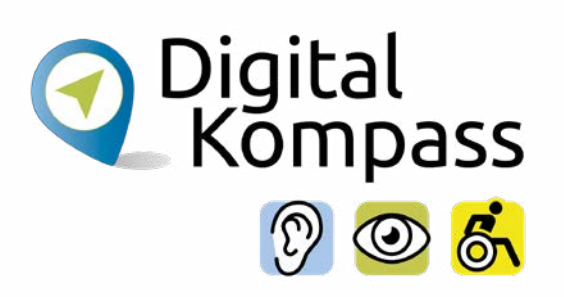

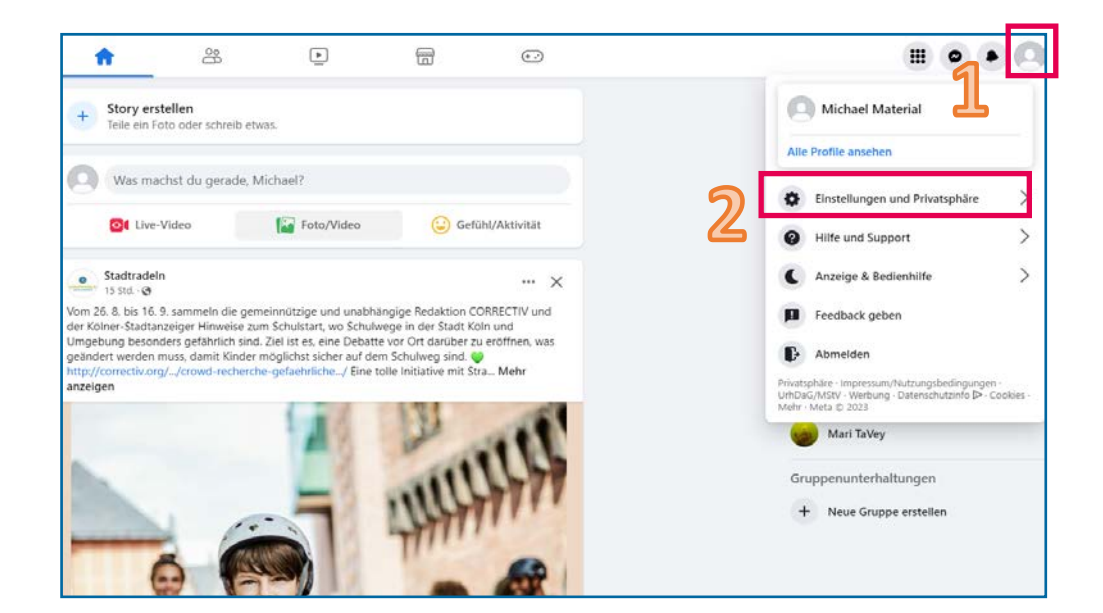

Zuerst einmal ist es wichtig, dass Sie einstellen, wer Ihre Profile oder Aktivitäten auf Facebook sehen kann. Um das zu tun, klicken Sie oben rechts auf das kleine Symbol, das einen Menschen oder Ihr Profilbild darstellt. Klicken Sie im nun erscheinenden Menü auf den obersten Eintrag **Einstellungen und Privatsphäre**(2). Einstellungen und

Dies öffnet ein neues Fenster, in dem Sie auf den zweiten Eintrag von oben, **Privatsphären-Check** (3), klicken.

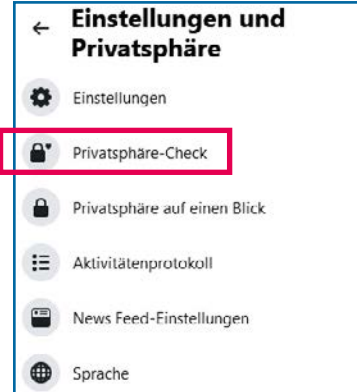

## **Privatsphäre-Einstellungen**

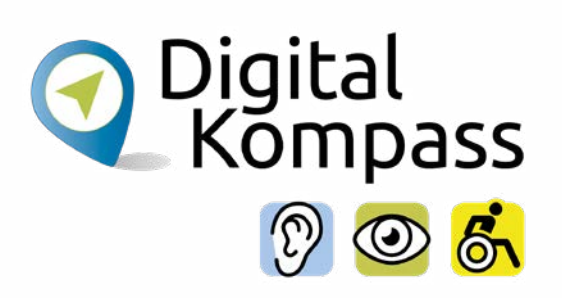

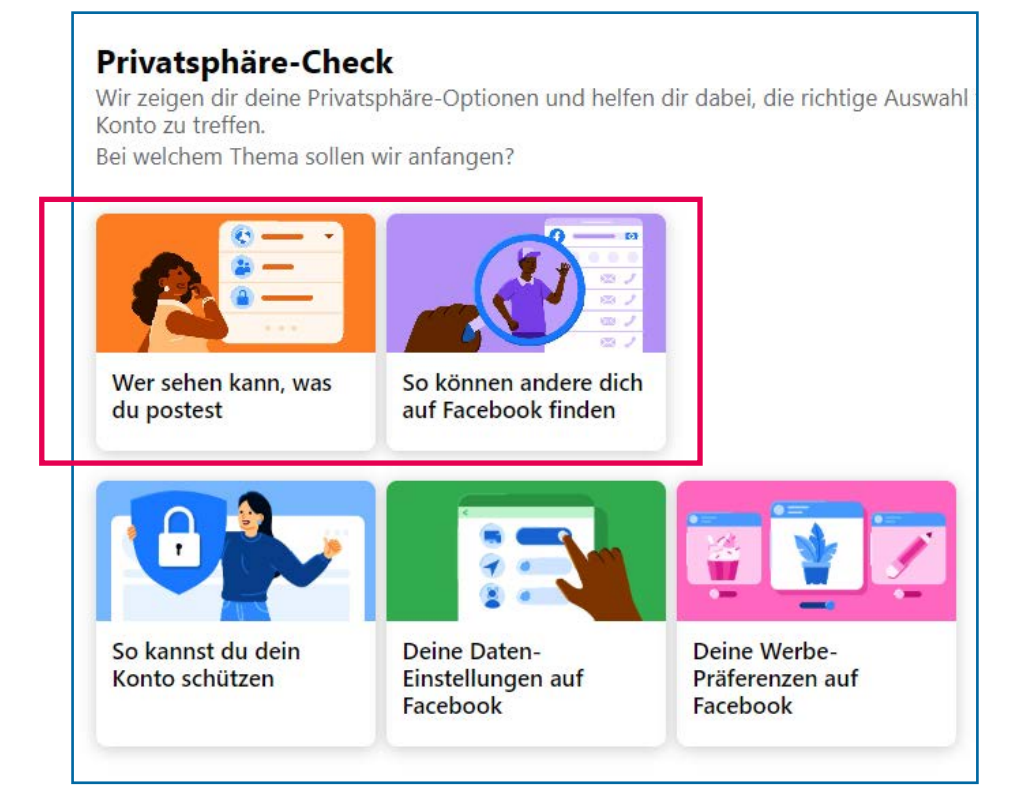

Nachdem Sie auf "Privatsphäre-Check" geklickt haben, erscheint eine neue Bildschirmseite. Auf dieser Seite können Sie zwei wichtige Einstellungen für Ihre Privatsphäre vornehmen:

- **• Wer sehen kann, was du postest**
- **• So können andere dich auf Facebook finden**

Auf den nun folgenden Seiten erklären wir beide Einstellungen.

**Hinweis:** Wenn Sie Ihr Passwort später ändern möchten, können Sie dies unter **So kannst du dein Konto schützen** tun.

### **Privatsphäre-Einstellungen**

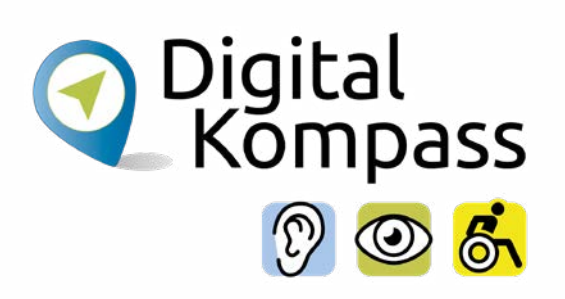

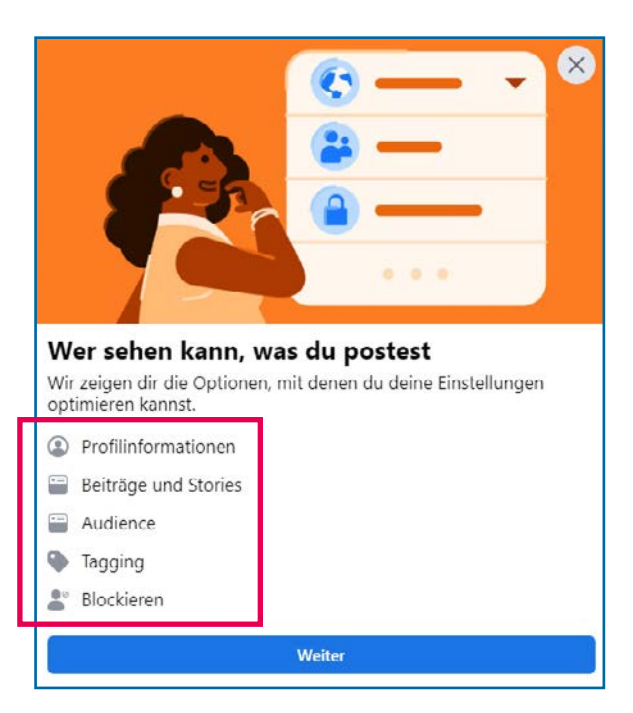

Sie haben die Möglichkeit, die Privatsphäre-Einstellungen zu verfeinern, indem Sie festlegen, wer **bestimmte Inhalte** auf Ihrem Profil sehen kann.

Sie können auch einstellen, ob und wer **Sie kontaktieren** oder auf Bildern **markieren** darf. Sie legen zudem fest, ob Ihr Profil für **Suchmaschinen** im Internet auffindbar sein soll oder nicht.

Auf den nächsten Seiten sehen Sie, wie Sie die Ihren Wünschen entsprechenden Einstellungen vornehmen.

Nachdem Sie **Wer sehen kann, was du postest** angeklickt haben, erscheint ein Fenster, das Sie über die verfügbaren Einstellungen informiert (siehe Bild links). Klicken Sie nun unten auf den blauen **Weiter-Button**.

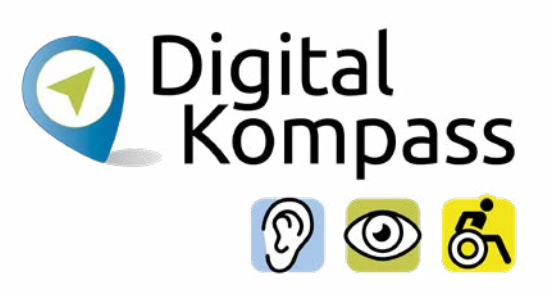

<span id="page-16-0"></span>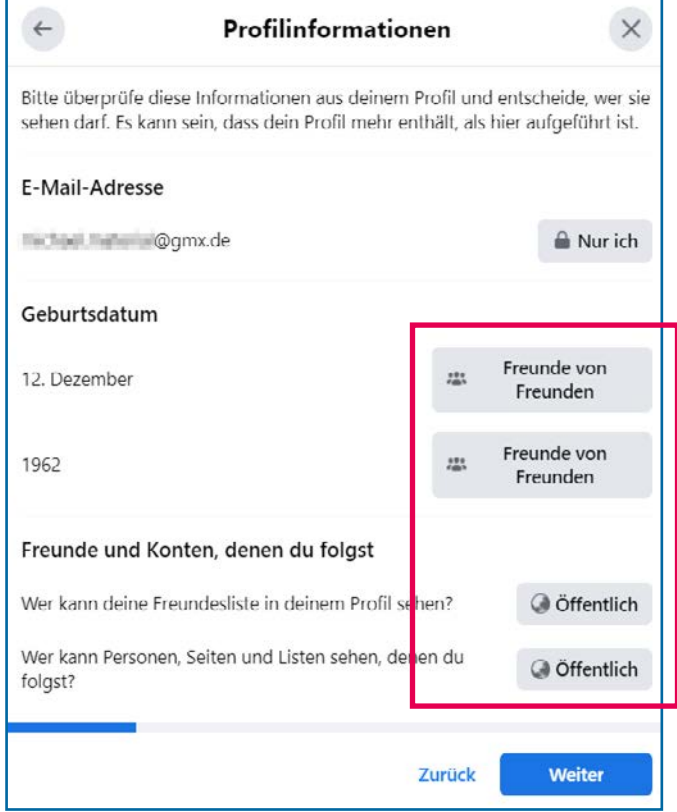

Jetzt können Sie, wie im Bild links zu sehen, einstellen für wen folgende Informationen sichtbar sind:

- Ihre E-Mail-Adresse
- Ihr Geburtstag
- Ihre Facebook-Freundschaften
- Die Seiten, denen Sie auf Facebook folgen (dazu später mehr).

Um die Einstellungen hier und im folgenden zu ändern, klicken Sie auf die **entsprechenden Buttons** (rot markiert).

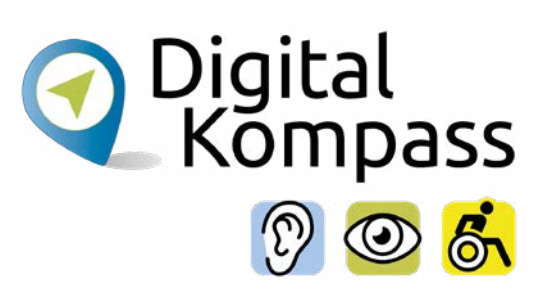

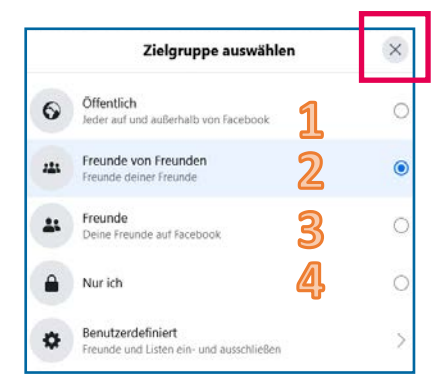

Nun können Sie einstellen, wer bestimmte Inhalte auf Ihrem Profil sehen kann. Zum Festlegen klicken Sie auf den Kreis hinter der gewünschten Zielgruppe:

- **1. Öffentlich:** Jeder auf Facebook UND außerhalb kann diesen Inhalt sehen.
- **2. Freunde von Freuden:** Alle Personen, die einen gemeinsamen Facebook-Freund mit Ihnen haben, können diesen Inhalt sehen.
- **3. Freunde:** Alle Ihre Freunde auf Facebook können diesen Inhalt sehen.
- **4. Nur ich:** Nur Sie selbst können diesen Inhalt sehen.

Ein blauer Punkt im Inneren signalisiert die aktuelle Einstellung. Wir empfehlen vorsichtig zu sein. Ihre **E-Mail-Adresse** sollten Sie **nur für Sie selbst** sichtbar machen. Die **restlichen Einstellungen** sollten **maximal für Freunde von Freunden** sichtbar sein. Nachdem Sie die Zielgruppe ausgewählt haben, kommen Sie mit einem Klick auf **das X-Symbol** oben rechts (rot markiert) wieder in das vorherige Menü (Profileinstellungen). Dort geht's dann mit einem Klick auf den blauen **Weiter-Button** zu den Beitragseinstellungen.

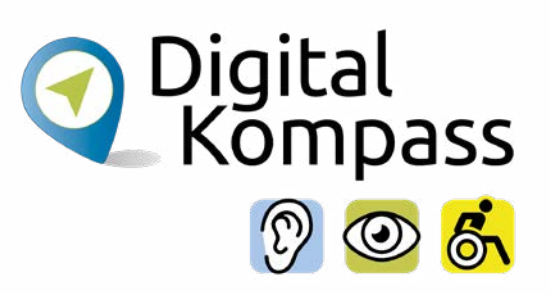

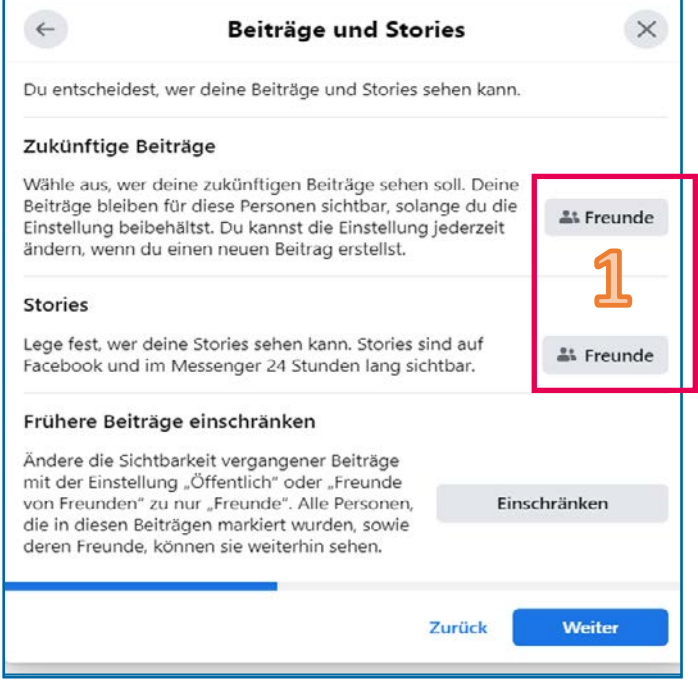

Nachdem Sie Weiter geklickt haben, können Sie festlegen, wie im Bild links zu sehen, wer Ihre Beträge auf Facebook lesen kann (1).

Dies schließt **nicht** die Mitteilungen ein, die Sie an Freunde direkt schicken. Diese können immer nur von Ihnen und dem Empfänger gelesen werden.

Wir empfehlen Ihnen die Einstellungen so zu lassen, so dass nur Facebook-Freunde Ihre Beiträge lesen können. Klicken Sie nun den blauen **Weiter-Button** unten.

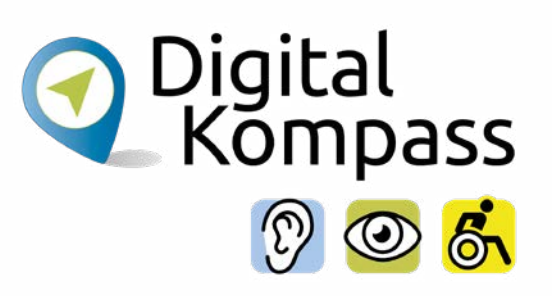

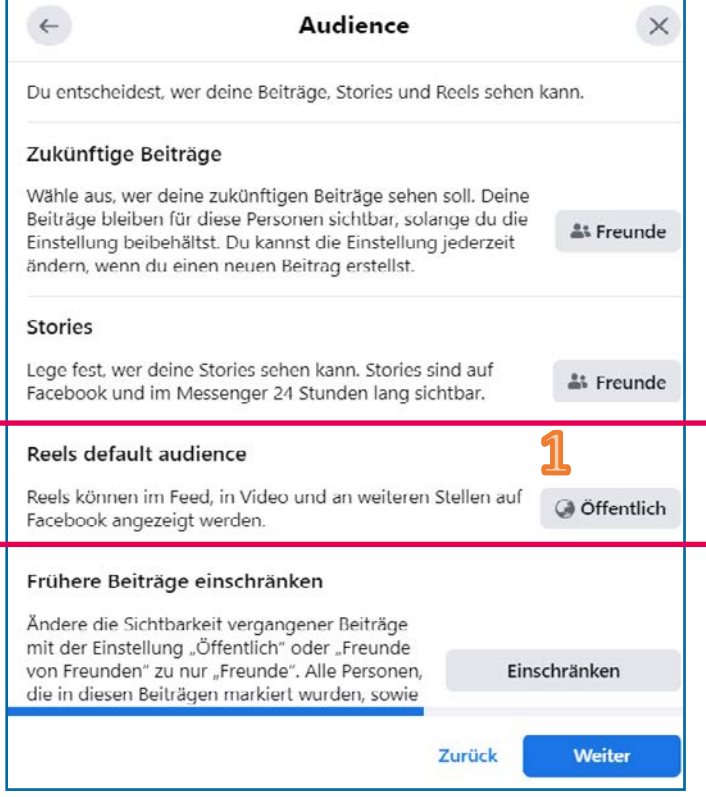

Derzeit (Stand September 2023) werden Sie danach auf eine nahezu identische Seite weitergeleitet (siehe Bild).

Diese unterscheidet sich darin, dass ein weiterer Punkt **Reels default audience** (1) dazugekommen ist. Reels sind kurze Videos, die vor allem bei Teenagern beliebt sind.

Stellen Sie hier die Einstellung von **Öffentlich** auf **Freunde** und klicken Sie den blauen **Weiter-Button**  unten.

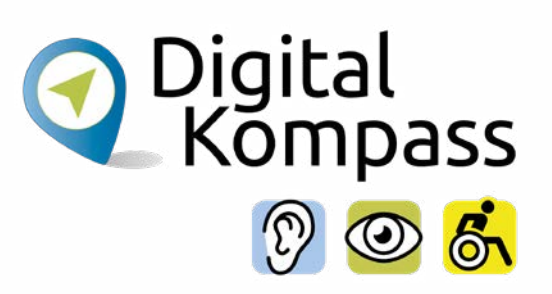

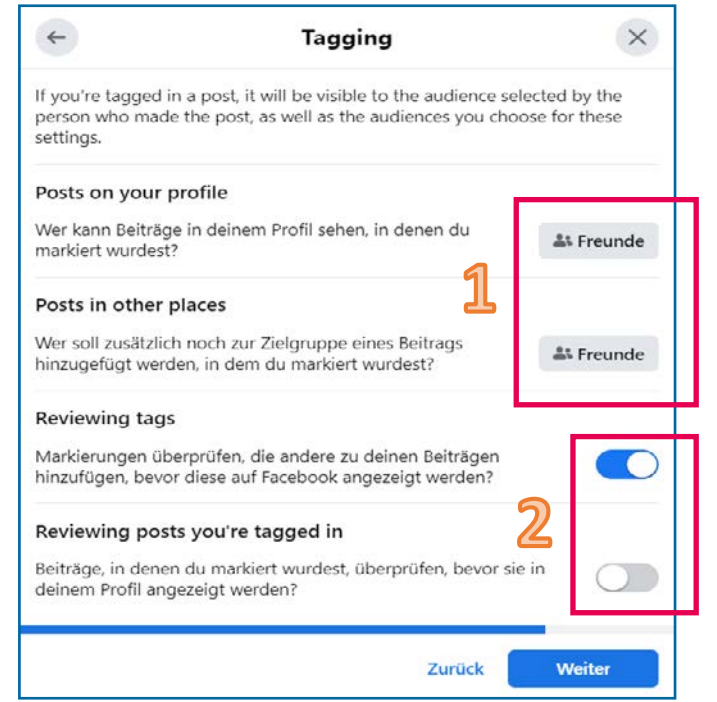

Nun können Sie festlegen, wer Ihr Facebook Profil "taggen" darf (siehe Bild links). Wenn Sie jemand taggt, wird Ihr Name oder Ihr Profilbild unter dem Beitrag oder Foto angezeigt.

Sie können dies beschränken oder verbieten, indem Sie die bekannten **Zielgruppen einstellen** (1). Wir empfehlen Tagging nur für **Freunde** freizugeben. Zudem empfehlen wir, dass Sie im unteren Bereich die Optionen **Reviewing tags** und **Reviewing posts you're tagged in** aktivieren (2). Um dies zu tun, klicken Sie den Schalter nach rechts. Er wird dann blau. Damit können Sie jedes Mal, wenn Sie getaggt werden, selbst entscheiden, ob Sie es zulassen wollen und ob der Beitrag auch auf Ihrer Facebook-Seite veröffentlicht wird. Nach Abschluss klicken Sie den blauen **Weiter-Button**  ganz unten.

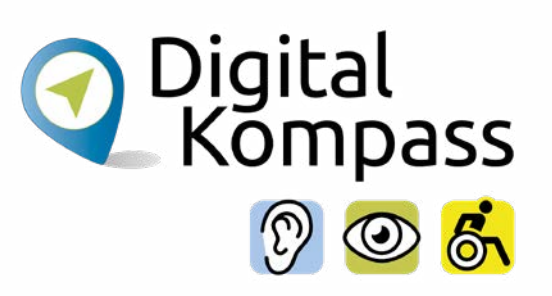

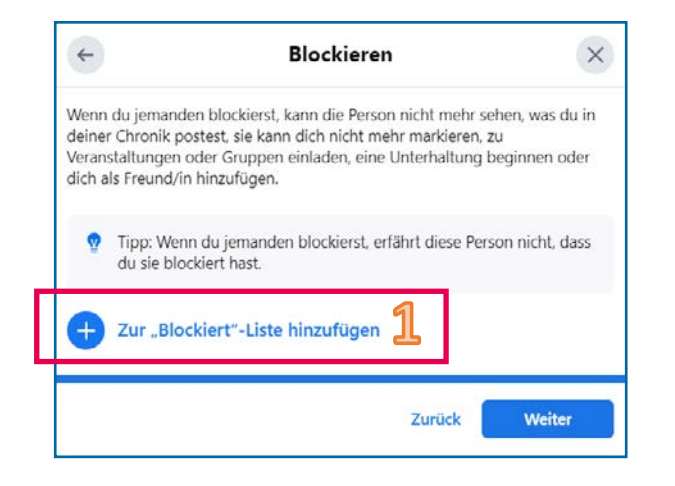

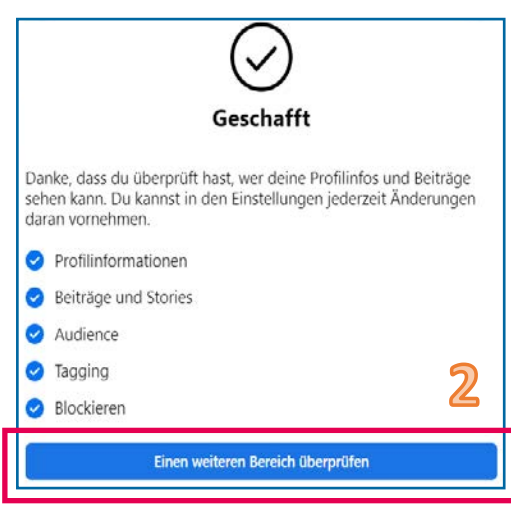

Die nächste Seite beschäftigt sich mit dem Blockieren von Personen auf Facebook.

Wenn Sie nicht möchten, dass eine Person auf Facebook mit Ihnen Kontakt aufnimmt, können Sie diese Person auf Ihre **Blockier-Liste** (1) setzen.

Über den blauen **Weiter-Button** unten kommen Sie auf nun die letzte Seite. Diese informiert sie, dass alle Einstellungen vorgenommen wurden.

Klicken nun Sie auf den blauen **Einen weiteren Bereich überprüfen-Button** (2) am unteren Bildschirmende.

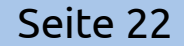

## <span id="page-22-0"></span>**So können andere dich finden**

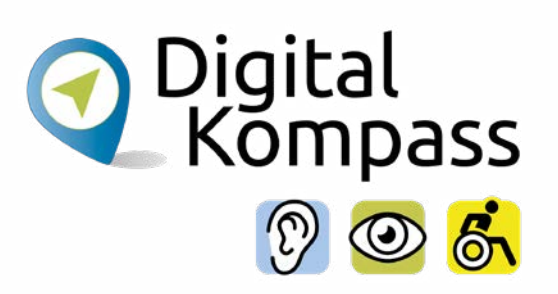

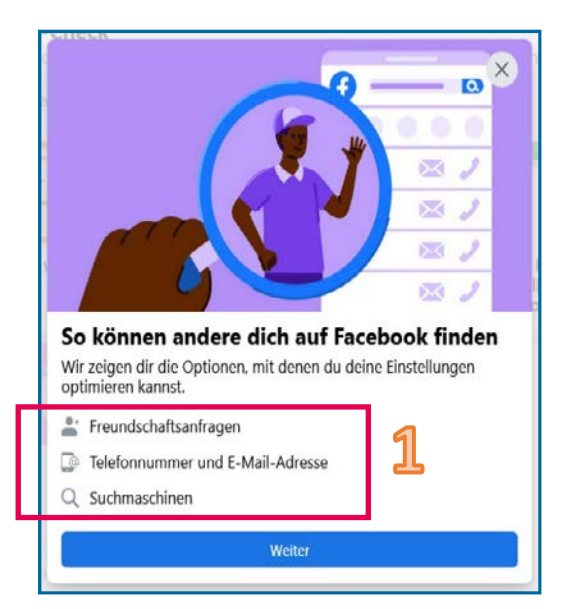

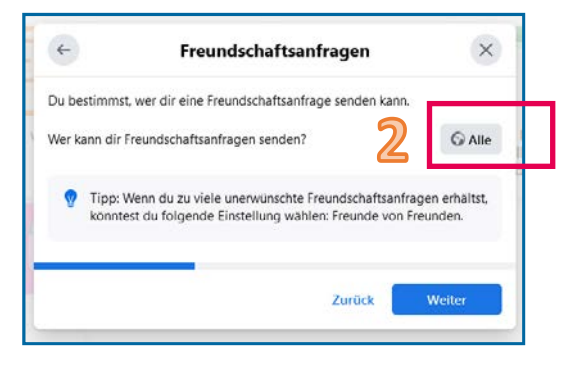

Nachdem Sie **So können andere dich auf Facebook finden** (siehe Seite 15) angeklickt haben, erscheint das auf der linken Seite gezeigte Fenster. Hier können Sie die Einstellungen zu diesem Thema ändern.(1).

Klicken Sie auf den blauen **Weiter-Button** unten, um zur nächsten Seite zu gelangen.

Hier können Sie festlegen, wer Ihnen Freundschafts-anfragen senden kann (2). Wir empfehlen, dass Sie diese Einstellung auf **Alle** setzen, damit Sie von Bekannten gefunden werden können.

Bestätigen Sie mit den blauen **Weiter-Button** unten.

# **So können andere dich finden**

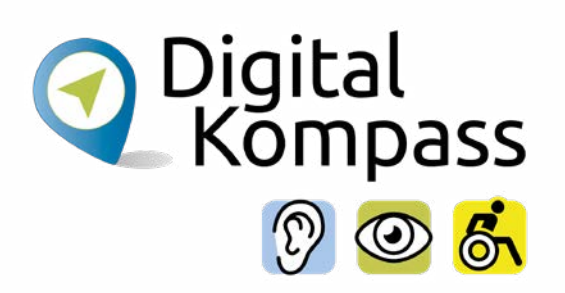

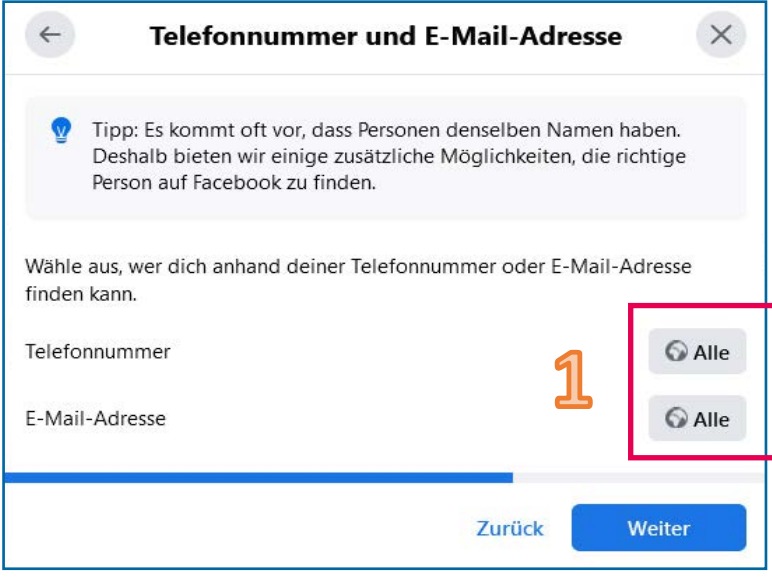

Nun können Sie, wie links zu sehen, festlegen, ob Sie auch über Ihrer E-Mail-Adresse bei Facebook gefunden werden können (1).

Wenn Sie einen häufig vorkommenden Namen haben (z.B. Hans Müller), kann diese Einstellung hilfreich sein. Auch hier bietet sich die Option **Alle** an.

Bestätigen Sie mit dem blauen **Weiter-Button** unten. Auf der folgenden Seite können Sie festlegen, ob Sie auch über Suchmaschinen gefunden werden wollen.

#### **Hinweis:**

Passen Sie trotzdem immer auf, dass Sie die Person, deren Freundschaftsanfrage Sie annehmen, auch im richtigen Leben kennen!

# **So können andere dich finden**

 $\overline{2}$ 

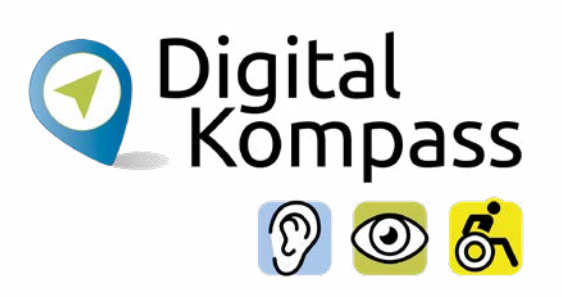

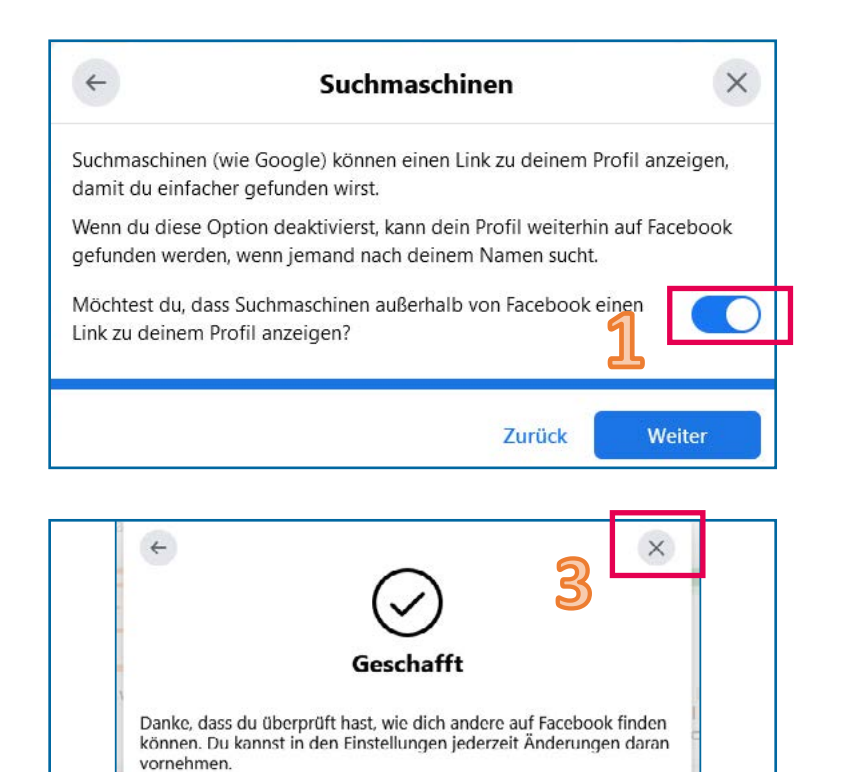

Dies bedeutet zum Beispiel, dass, wenn jemand eine Google Suche zu Ihrem Namen durchführt, ein Link (Vernetzung) zu Ihrem Facebook-Profil erscheint. Schalten Sie dies ab, wenn Sie das nicht möchten. Ein **blauer Button** (1), steht dafür dass die Suche möglich ist, ein grauer Button, dass es nicht möglich ist.

Zur nächsten Seite geht´s mit dem **Weiter-Button**  unten. Sie haben nun alle Einstellungen in diesem Bereich vorgenommen. Klicken Sie auf den blauen **Einen weiteren Bereich überprüfen-Button** (2), um mit Ihren individuellen Anpassungen fortzufahren. Da sie aber alle wichtigen Änderungen vorgenommen haben, klicken Sie auf das **graue Kreuz** (3) im oberen, rechten Bereich, um zur Startseite zurückzukehren.

Freundschaftsanfragen

Suchmaschinen

Telefonnummer und E-Mail-Adresse

Einen weiteren Bereich überprüfen

# <span id="page-25-0"></span>**Richtlinien zum Datenschutz**

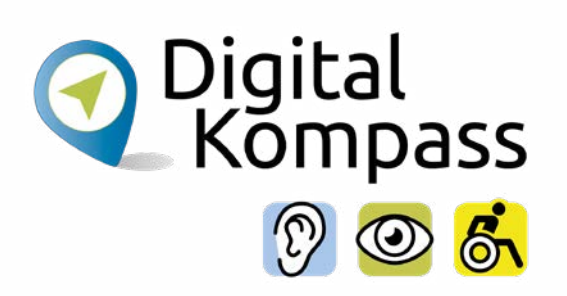

Die Privatsphäre-Einstellungen eines sozialen Netzwerks sind **wichtig**. Nehmen Sie sich die Zeit, sich die **Richtlinien zum Datenschutz** (https://www.facebook.com/policy.php) durchzulesen. Hier erläutert Facebook genau, wie der Datenschutz funktioniert: https://www. facebook.com/about/basics

Sie können sich am besten schützen, wenn Sie mit Ihren Daten sparsam umgehen. Überlegen Sie daher genau, welche privaten Daten und Bilder Sie im Netz veröffentlichen und welche Angaben unbedingt nötig sind.

#### **Denn seien Sie Sich darüber bewusst:**

Es ist unwahrscheinlich, aber grundsätzlich dürfte Facebook alle hochgeladenen Bilder kostenlos für eigene Zwecke (z.B. Werbung) nutzen. In den Allgemeinen Geschäftsbedingungen von Facebook heißt es sinngemäß: "Du gibst uns eine nicht-exklusive, übertragbare, unterlizenzierbare (also übertragbare), gebührenfreie, weltweite Lizenz für die Nutzung jeglicher IP-Inhalte, die du auf oder im Zusammenhang mit Facebook postest (IP-Lizenz)."

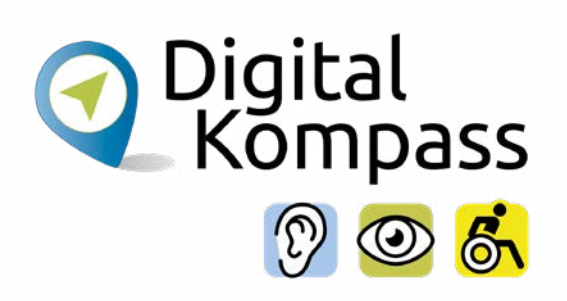

<span id="page-26-0"></span>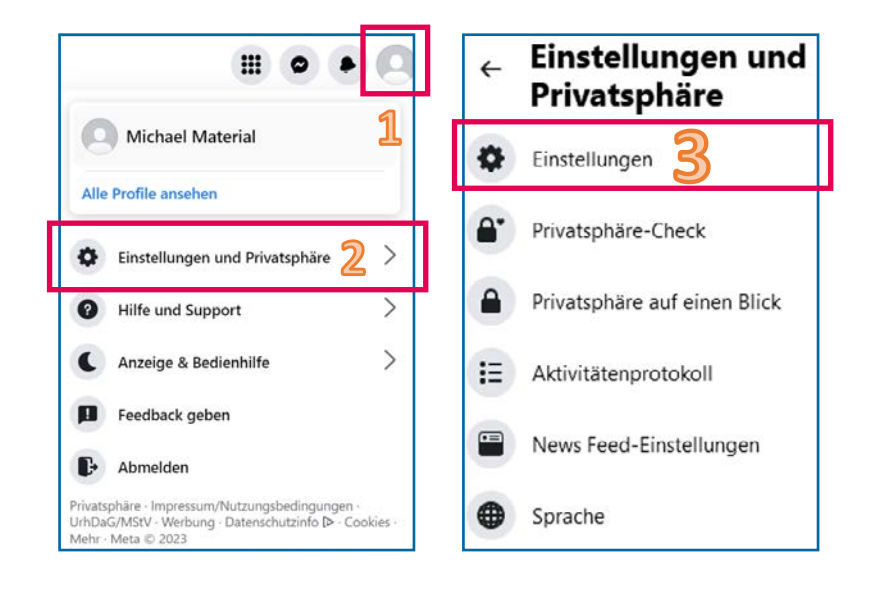

Facebook bietet verschiedene Einstellungen, um die Nutzung für alle Menschen zu ermöglichen. Zuerst einmal können Sie mit Freunden **wahlweise per Text-, Sprach- oder Bildnachrichten** in Kontakt treten. Das ist eine große Hilfe für Menschen mit Seh- oder Höreinschränkungen.

Sofern der Urheber eines Videos Untertitel zur Verfügung stellt, können Sie diese anzeigen lassen. Damit diese gezeigt werden, klicken Sie auf Ihr **Profilbild** (1) ganz oben rechts am Bildschirm. Wählen Sie dann unterhalb den Menüpunkt **Einstellungen und Privatsphäre** (2) aus. Im nächsten Fenster klicken Sie auf den ersten Eintrag von oben, **Einstellungen** (3).

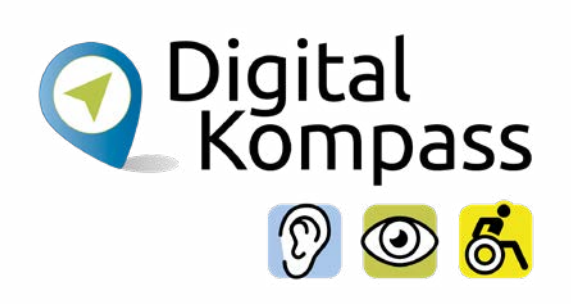

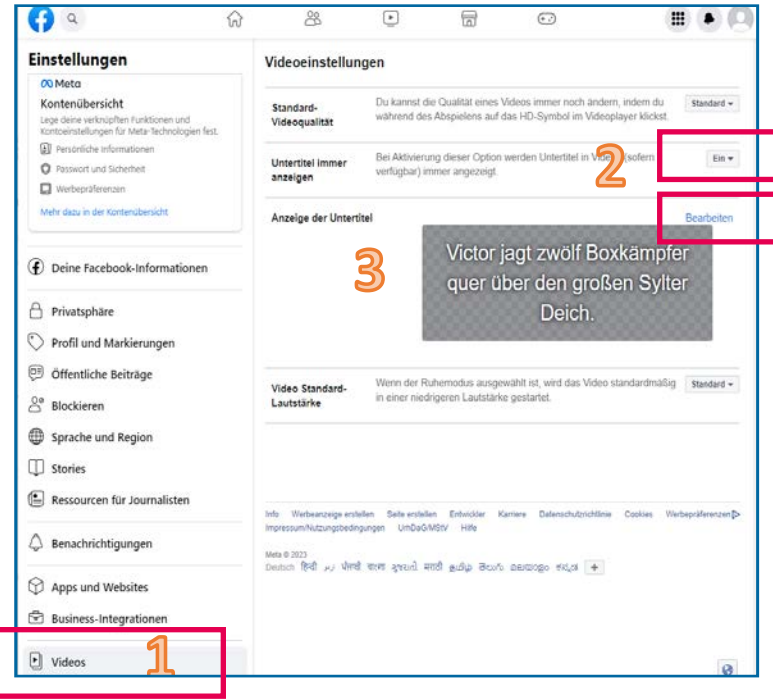

Nachdem Sie auf Einstellungen geklickt haben, erscheint ein neues Menü. In diesem suchen Sie ganz unten nach dem Eintrag **Videos** (1).

Klicken Sie auf Videos. Um Untertitel immer zu sehen, wenn diese verfügbar sind, klicken Sie auf der rechten Seite, im zweiten Menüpunkt von oben **(Untertitel immer anzeigen)** den Schalter auf **Ein** (2).

Im darunter liegenden Menüpunkt, **Anzeige der Untertitel**, können Sie die Größe oder auch die Farbe des Untertitels festlegen. Klicken Sie dazu auf den blauen Text **Bearbeiten** (3). Facebook bietet auch Tastaturkürzel an, um die Nutzung für motorisch eingeschränkte Personen zu erleichtern.

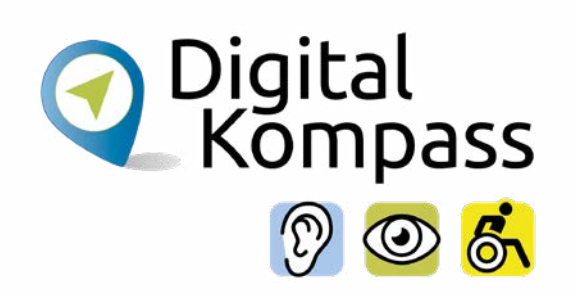

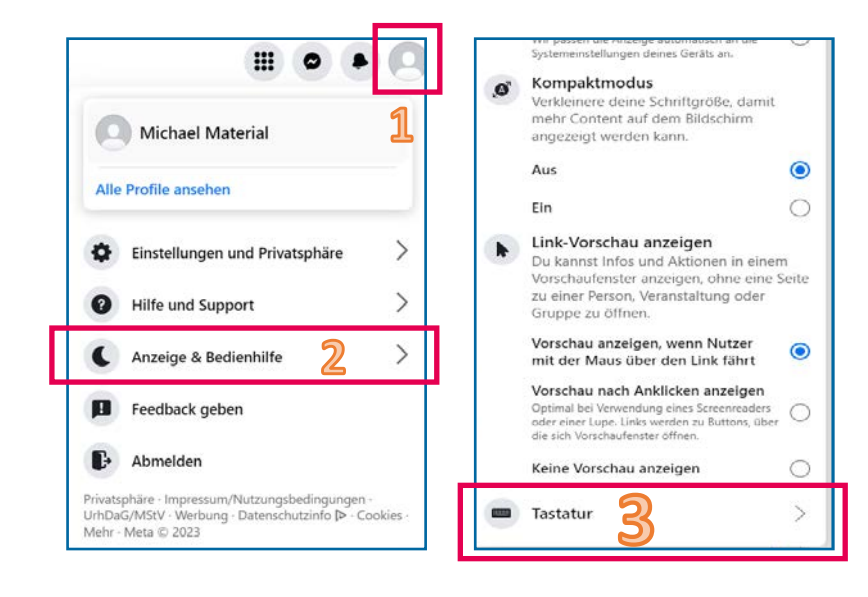

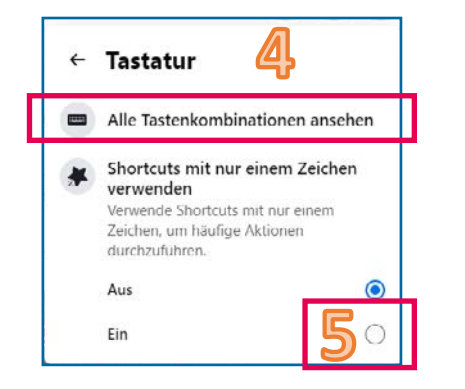

Um die Kürzel zu aktivieren, klicken Sie auf Ihr **Profilbild** (1) ganz oben rechts am Bildschirm. Wählen Sie dann unterhalb den Menüpunkt **Anzeige & Bedienhilfen** (2) aus.

Im nächsten Fenster klicken Sie dann auf den letzten Eintrag ganz unten, **Tastatur** (3). Nun sind Sie in den Tastatureinstellungen. Unter **Alle Tastenkombinationen ansehen** (4), bekommen Sie eine Auflistung aller Tastaturkürzel .

Stellen Sie den unteren Eintrag **Shortcuts mit nur einem Zeichen verwenden** auf Ein, um diese nutzen zu können. Klicken Sie dazu auf den **Kreis rechts daneben** (5).

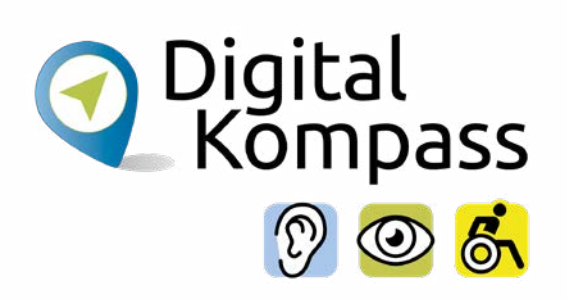

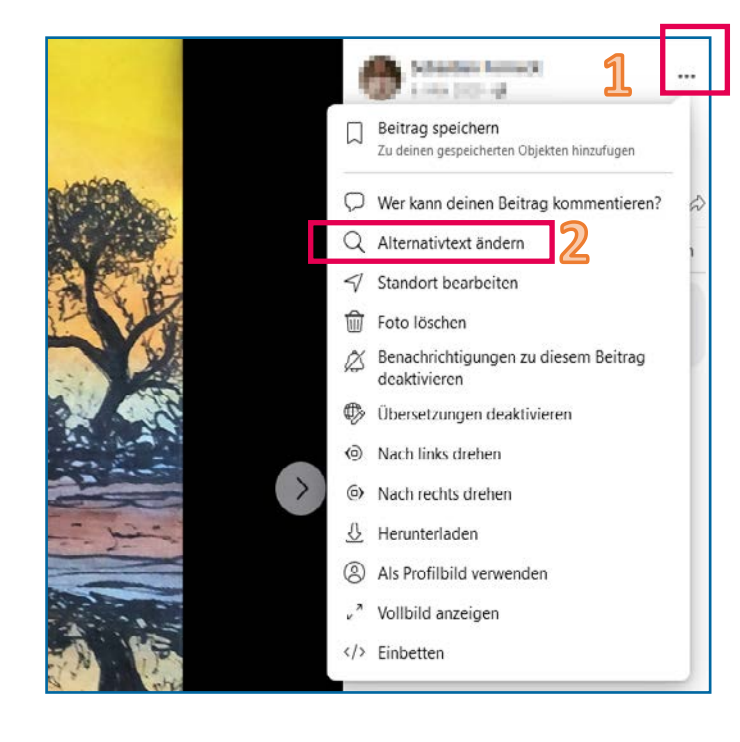

Facebook ist mit vielen Vergrößerungs-, Spracheingabeund Bildschirmlese-Apps (Screenreadern) kompatibel. Unter anderem mit JAWS, NVDA, VoiceOver oder TalkBack.

Für Screenreader stellt Facebook eine Funktion namens **Automatische Alternativtexte** zur Verfügung. Damit generiert Facebook automatisch eine Beschreibung des Bildinhalts der geposteten Bilder, der von Screenreadern vorgelesen werden kann.

Alternativtexte können auch manuell eingegeben werden. Dazu öffnet man das Foto, klickt auf die **drei Punkte** (1) am oberen rechten Rand und wählt **Alternativtext ändern** (2) aus. Im erscheinenden Textfeld kann nun manuell eine Bildbeschreibung eingeben werden.

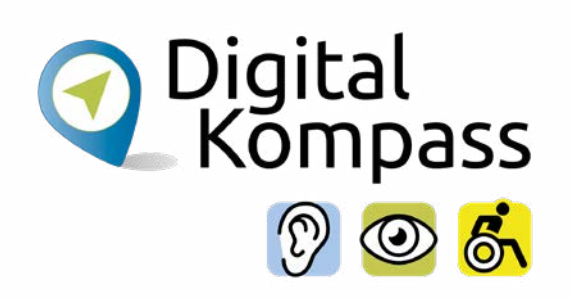

Zudem sind viele der Möglichkeiten, wie Ihnen Ihr Browser die Nutzung erleichtert, durch Facebook optimiert. Beispielsweise können Sie die **Textgröße über Ihren Browser ändern**, eine **hohen Kontrast zur besseren Lesbarkeit** einstellen können oder auch per **STRG und +/- Tasten** bzw. **STRG Taste und Mausrad ein- und auszoomen** können.

Zuletzt eine Anmerkung: Es ist auch und vielleicht gerade im Bereich der Barrierefreiheit so, dass in kurzen Zeitabschnitten viele neue Optionen eingefügt werden. Um immer auf dem neusten Stand zu bleiben, empfehlen wir Ihnen folgende Seiten:

**Die offizielle Serviceseite von Facebook zum Thema Barrierefreiheit:**  https://www.facebook.com/help/273947702950567

**Die offizielle Facebookseite zum Thema, der Sie folgen können, um immer auf dem neusten Stand zu bleiben:** 

https://www.facebook.com/accessibility

#### <span id="page-31-0"></span>**Startseite**

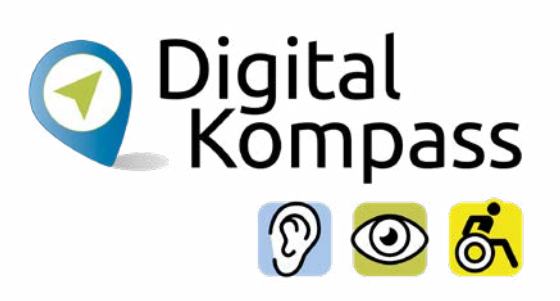

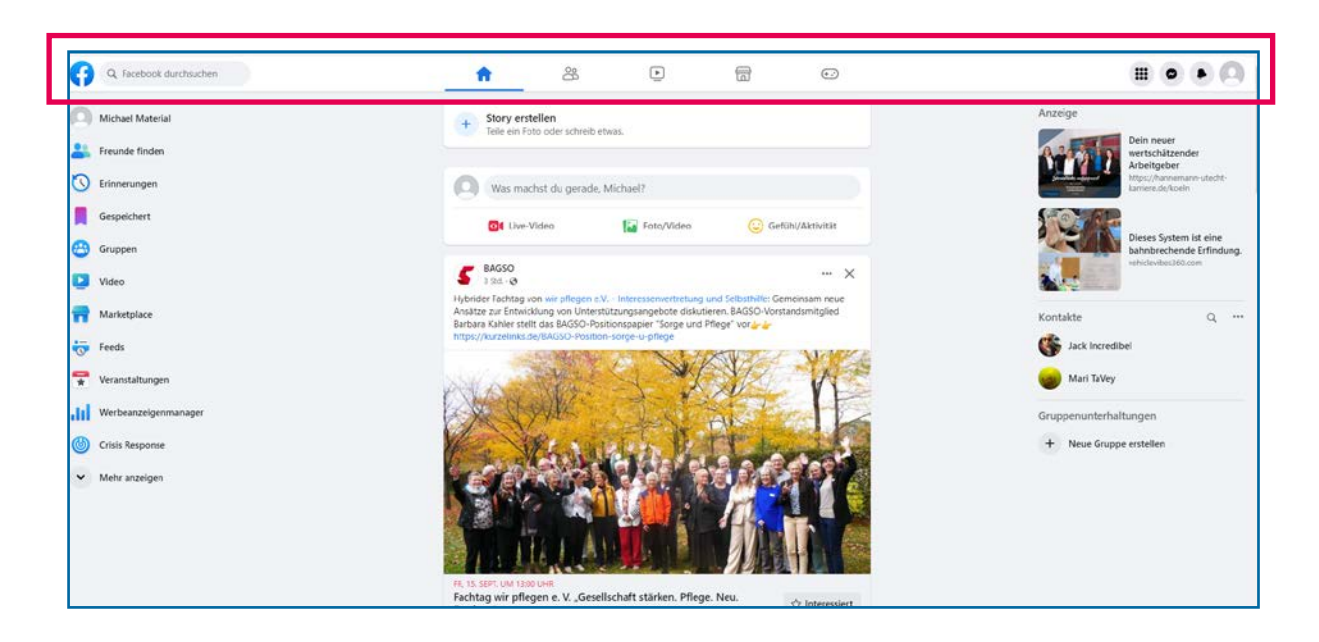

Jetzt ist es Zeit, sich die Menüleiste anzusehen, die sich oben auf allen Facebookseiten befindet.

Mit dieser können Sie jederzeit von einem Bereich zu einem anderen springen. Klicken Sie einfach das entsprechende Symbol an.

Die wichtigsten Bereiche und dazugehörigen Symbole erklären wir auf der folgenden Seite.

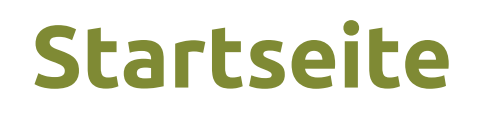

Q Facebook durchsuchen

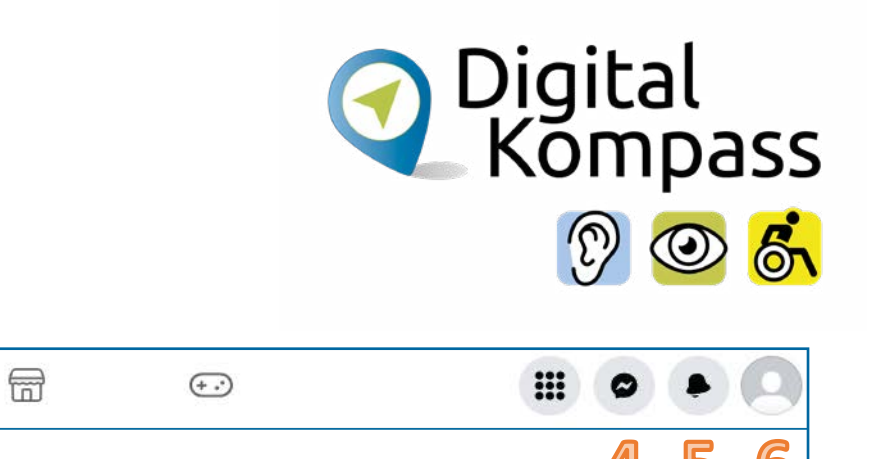

Die **wichtigen Symbole, die Sie anklicken können**, sind, von links nach rechts:

28

3

**TAX** 

 $\overline{2}$ 

**1. Facebook durchsuchen:** Hier können Sie nach Freunden oder Verwandten suchen , die auch auf Facebook sind.

 $\boxed{\triangleright}$ 

- **2. Startseite:** Ein Klick bringt Sie hier direkt wieder zu Ihrer Startseite mit Nachrichten, die Sie interessieren könnten.
- **3. Freunde finden:** Hier können Sie die Liste Ihrer Freunde auf Facebook durchsehen.
- **4. Nachrichten schreiben:** Hier können Sie mit Ihren Freunden Textnachrichten austauschen.
- **5. Benachrichtigungen:** Hier werden Sie benachrichtigt, wenn jemand Sie in seinem Beitrag erwähnt hat, jemand Ihnen eine Freundschaftsanfrage gesendet hat oder ähnliches.
- **6. Einstellungen:** Hier können Sie auf Ihre Einstellungen zugreifen, zum Beispiel die Privatsphäreneinstellungen.

## <span id="page-33-0"></span>**Profil mit Leben füllen**

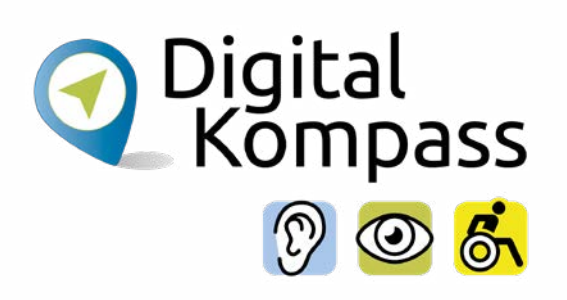

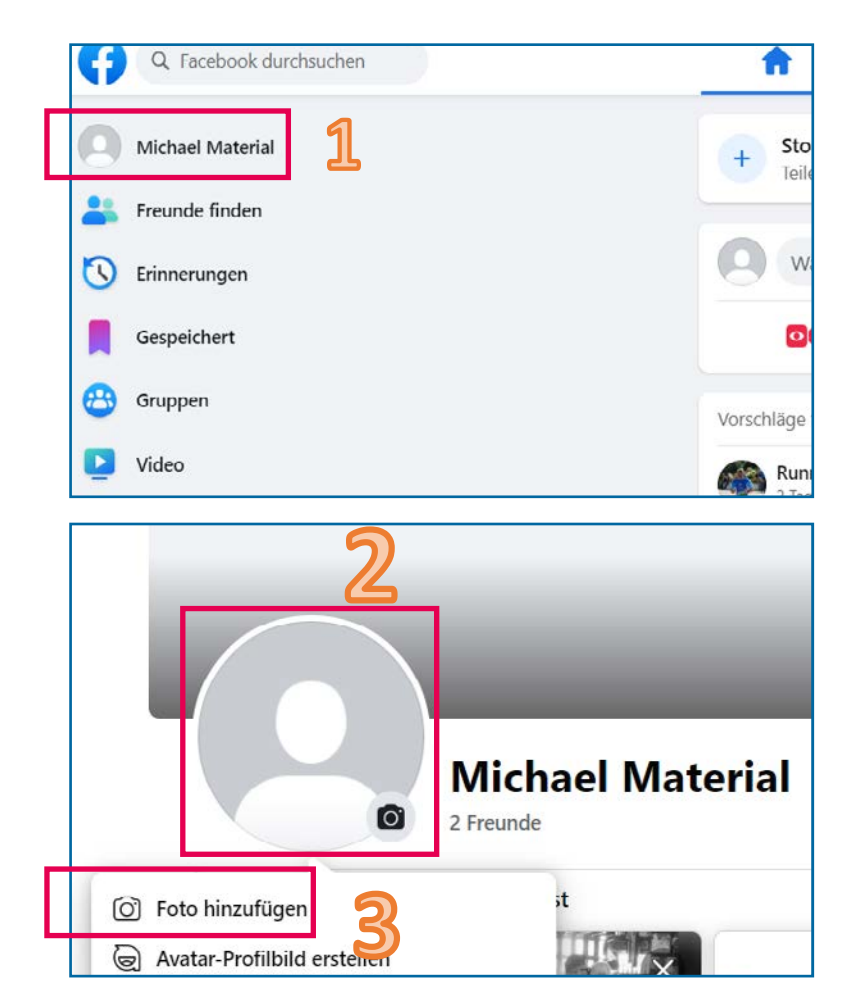

Auf dem nächsten Bildschirm können Sie ein Profilfoto hinzufügen (siehe Bild unten). Es ist egal, ob Sie eins von sich verwenden oder ein anderes Bild, das Ihnen gefällt.

Jetzt muss Ihr **Profil** mit Leben gefüllt werden. Dazu klicken Sie auf Ihr Profil (1), welches Sie auf dem Startbildschirm in der Leiste links oben finden (siehe Bild oben).

Klicken Sie dazu auf das **runde Feld** (2) links von Ihrem Namen. Jetzt können Sie auf ein auf Ihrem Computer vorhandenes Bild zugreifen. Klicken Sie hierzu auf **Foto Hinzufügen** (3) und danach + **Foto hochladen**.

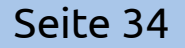

## **Profil mit Leben füllen**

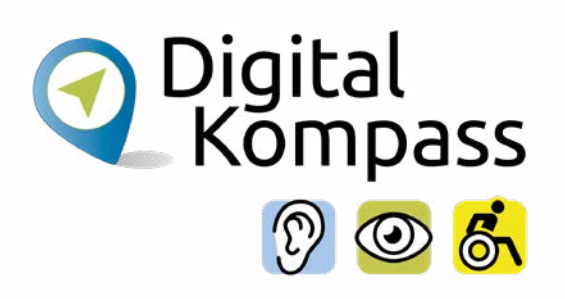

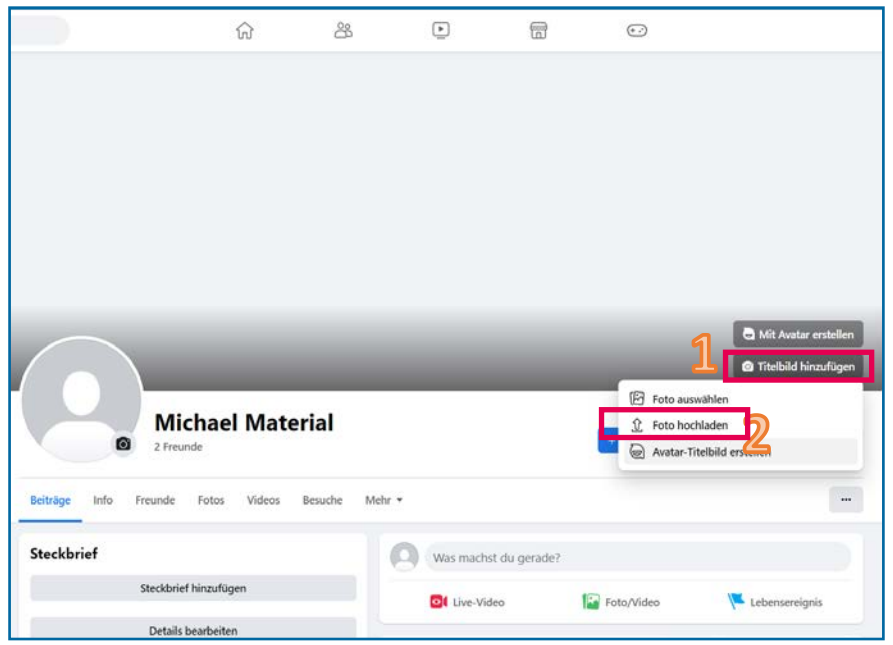

Zusätzlich zu Ihrem Profilbild können Sie auch ein Titelbild für Ihr Facebook-Konto hinzufügen. Das Titelbild füllt den großen Bereich, der sich hinter Ihrem Profilbild befindet.

Hier können Sie ebenfalls z.B. ein Foto einfügen, um Ihr Profil persönlicher zu gestalten. Klicken Sie dazu auf **Titelbild hinzufügen** (1) auf der rechten Seite.

Jetzt können Sie sich aus Ihren Fotodateien ein Bild aussuche. Das könnte z.B. ein Schnappschuss aus Ihrem letzten Urlaub sein oder der Blick auf Ihren verschneiten Garten. Klicken Sie hierzu auf **Foto hochladen** (2).

### <span id="page-35-0"></span>**Beiträge veröffentlichen**

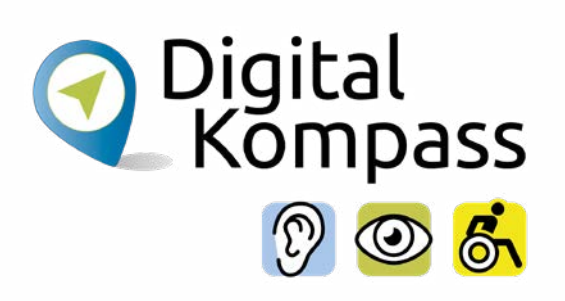

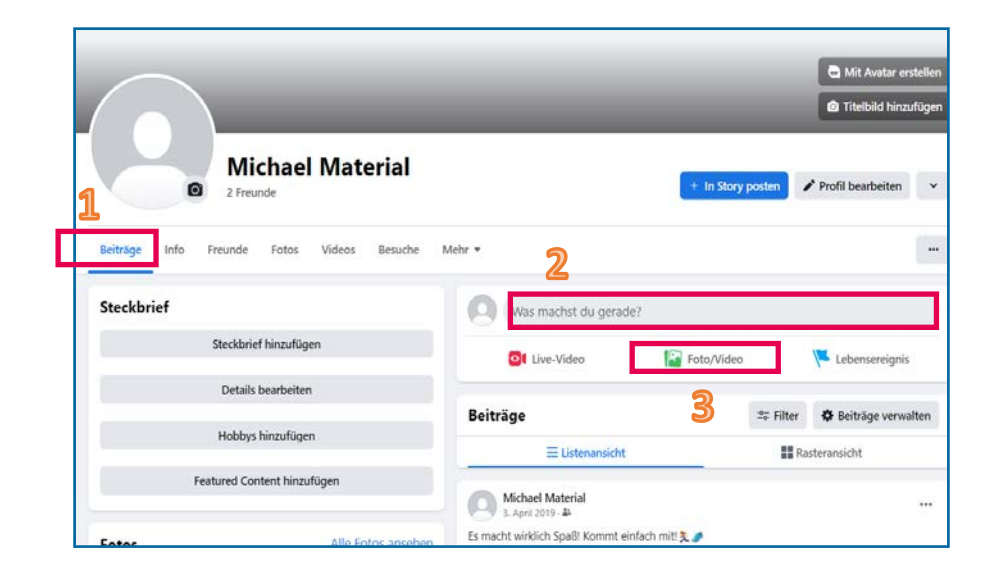

Unter Ihrem Titelbild gibt es verschiedene Reiter, die Sie anklicken können. Die zwei wichtigsten Reiter sind **Beiträge** und **Info** auf der linken Seite.

Unter **Beiträge** (1) werden Ihre Beiträge in chronologischer Reihenfolge angezeigt, also alles, was Sie auf Facebook veröffentlicht haben. Dazu gehören Texte, Bilder und Videos.

Um Beiträge zu veröffentlichen, geben Sie entweder etwas in das Textfeld **Was machst du gerade?** (2) in der Mitte rechts ein. Oder klicken Sie auf **Foto/Video** (3) unter dem Textfeld, um ein Foto oder einen Video auf Facebook zu veröffentlichen.

# <span id="page-36-0"></span>**Biografische Informationen**

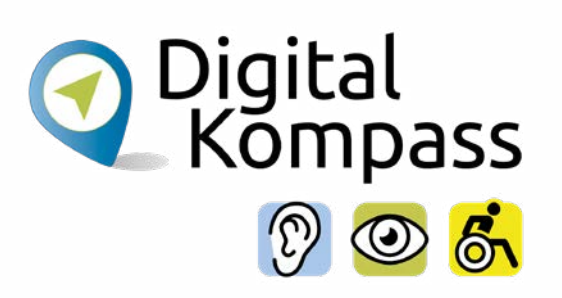

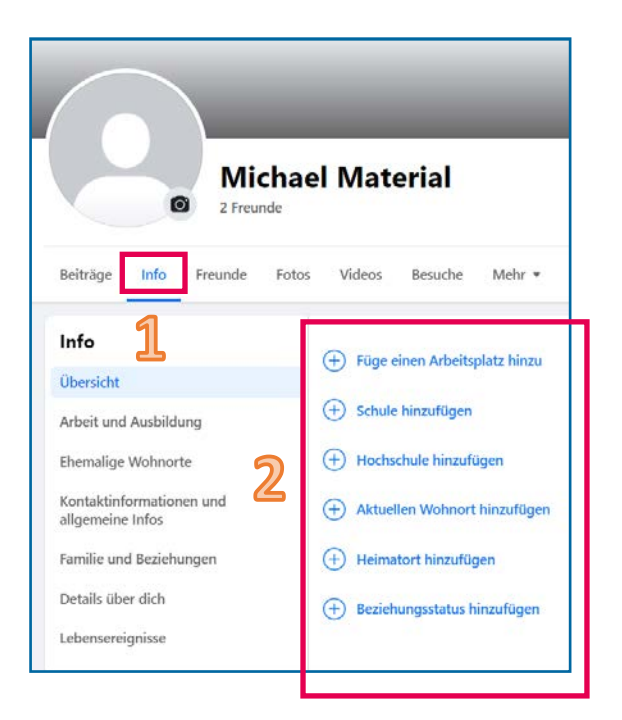

Bei **Info** (1) haben Sie die Möglichkeit, mehr über sich zu veröffentlichen. Dies kann sein, wo Sie wohnen, wo Sie herkommen, wo Sie arbeiten oder auch Ihr Beziehungsstatus. Sie können dazu die entsprechenden **Einträge** (2) auf der rechten Seite anklicken.

**Wichtig:** Alle Angaben hier sind freiwillig! Sie müssen nichts angeben, wenn Sie nicht wollen!

#### **Hinweis zu Informationen und Bildern:**

Können nur Freunde Ihre Beiträge und Infos sehen oder jeder Nutzer? Wer Ihre Informationen und Bilder sehen kann, hängt von Ihren **Privatsphäre-Einstellungen** ab. Wenn Sie Videos oder Bilder als Profil- oder Titelbild oder als Beitrag verwenden, achten Sie darauf, dass Sie das Urheberrecht der Videos/Bilder besitzen oder Sie diese frei verwenden dürfen.

# **Biografische Informationen**

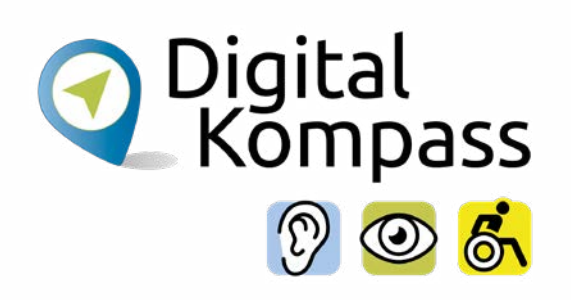

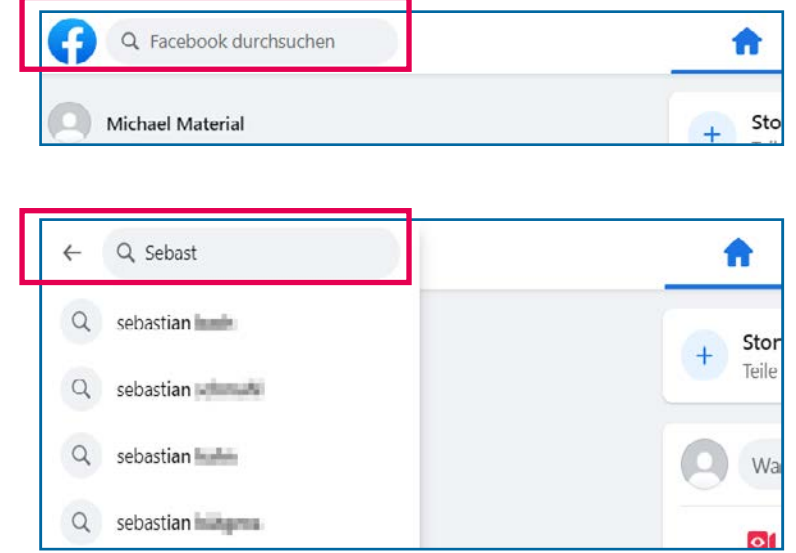

Ein Netzwerk lebt vom Austausch.

Wenn Sie sich mit **Freunden, Angehörigen oder Bekannten** vernetzen wollen, können Sie diese über die Suchfunktion finden.

Dazu gibt es im oberen, linken Bereich das Textfeld **Facebook durchsuchen** (rot markiert), welches ähnlich funktioniert wie eine Suchmaschine (siehe Bild links oben).

Geben Sie den Namen der Person ein, die Sie suchen (siehe Bild links unten).

Drücken Sie dann die Enter-Taste.

<span id="page-38-0"></span>**Vernetzen**

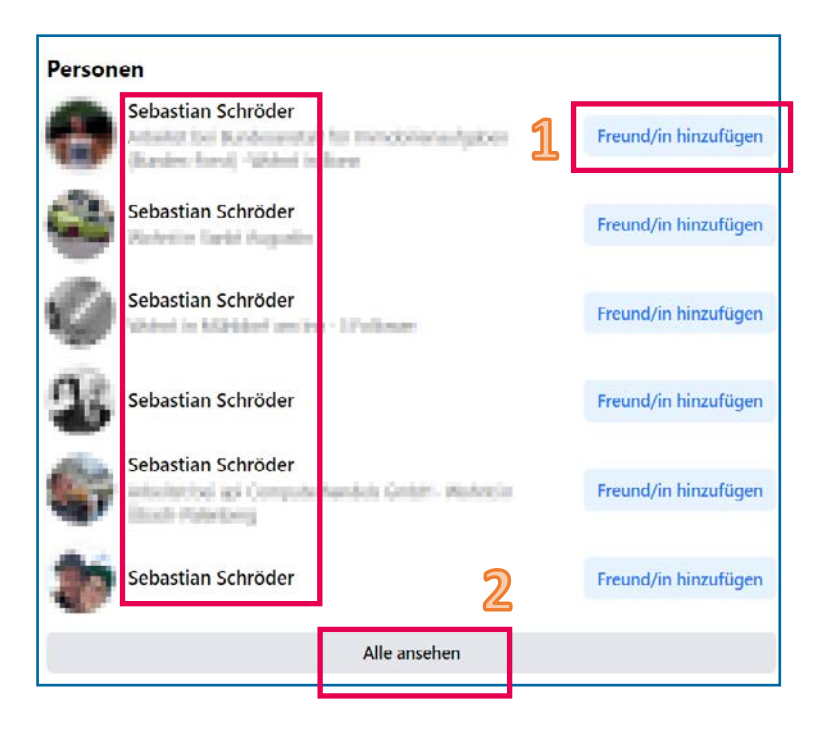

In der Mitte der nächsten Ansicht gibt es eine Liste von Personen mit dem gesuchten Namen. Wählen Sie die richtige Person aus und drücken Sie den blauen **Freund/in hinzufügen-Button** (1) rechts daneben.

Wenn Sie sich nicht sicher sind, ob es die richtige Person ist, klicken Sie auf den Namen der Person und sehen sich das Profil an. Sind Sie immer noch nicht sicher, kontaktieren Sie die Person vorab auf andere Weise, z. B. per Telefon.

Befindet sich die gesuchte Person nicht in der Liste, klicken Sie auf den grauen **Alle ansehen-Button** (2) am unteren Rand. Dann gibt es eine erweiterte Ansicht von Vorschlägen.

Digital<br>Kompass

#### **Vernetzen**

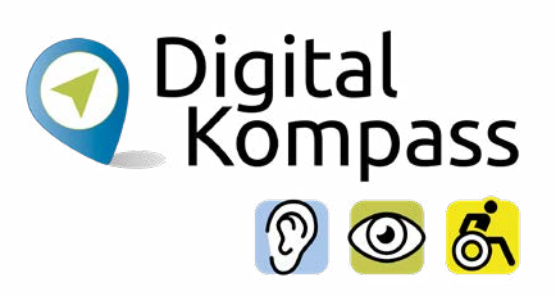

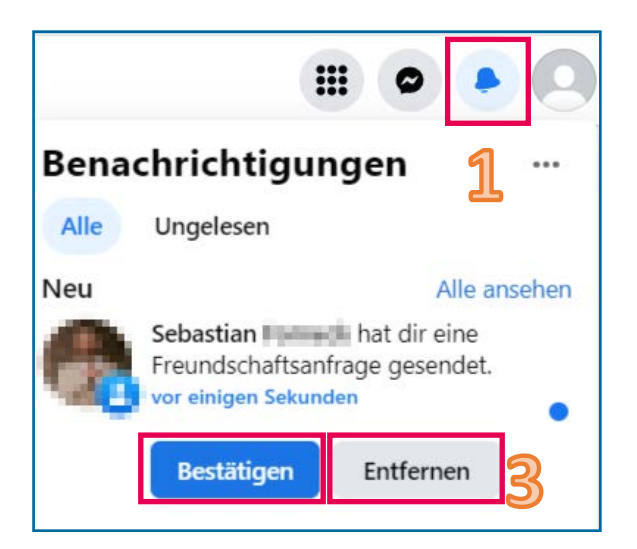

Die ausgewählte Person erhält nun eine **Freundschaftsanfrage**  von Ihnen. Wenn die Person die Anfrage annimmt, sind Sie mit ihr vernetzt.

Wenn Sie selbst eine Freundschaftsanfrage erhalten, müssen Sie diese bestätigen. Dazu rufen Sie die **Benachrichtigungen** (1) am rechten, oberen Bildschirmmenü auf. Sie sehen nun eine Benachrichtigung über die Freundschaftsanfrage.

Prüfen Sie genau, ob Sie die anfragende Person auch kennen! Wenn dies der Fall ist, klicken Sie auf den blauen **Bestätigen-Button** (2) unter der Benachrichtigung. Sie haben auch die Möglichkeit, die Freundschaftsanfrage abzulehnen. Dazu drücken Sie den grauen **Entfernen-Button** (3) direkt daneben.

#### **Vernetzen**

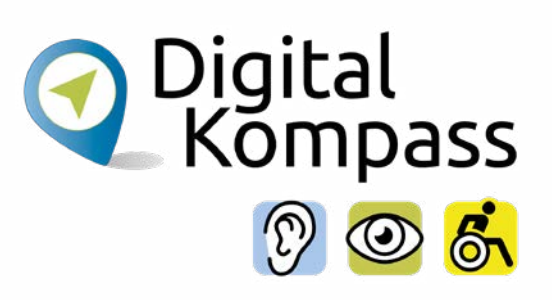

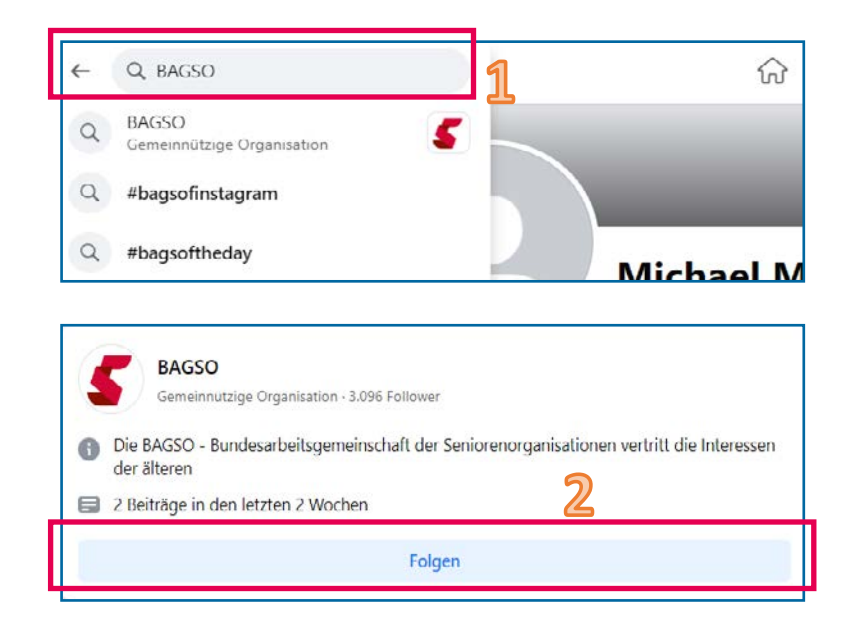

Sie können auch nach **Unternehmen und Organisationen** (z.B. der BAGSO) oder bekannten Persönlichkeiten oder Aktivitäten, die Ihnen gefallen, suchen und deren Seiten folgen. Wenn Sie einer Seite folgen, bekommen Sie deren Beiträge und Nachrichten auf Ihrer Startseite angezeigt.

Um einer Seite zu folgen, suchen Sie wie nach einem Freund oder einer Freundin im Feld **Facebook durchsuchen** (1). Bestätigen Sie Ihre Eingabe mit der Enter-Taste.

Auf dem nächsten Bildschirm erscheint die gesuchte Seite nun in der Mitte. Mit einem Klick auf den blauen **Folgen-Button** (2) fügen Sie die Seite hinzu.

### <span id="page-41-0"></span>**Gefällt mir**

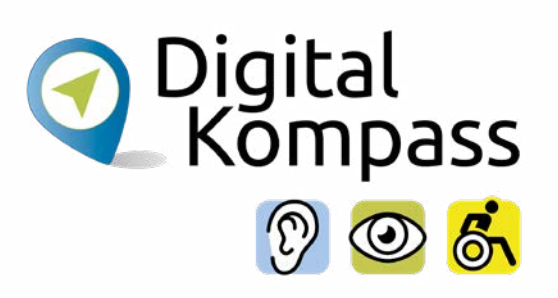

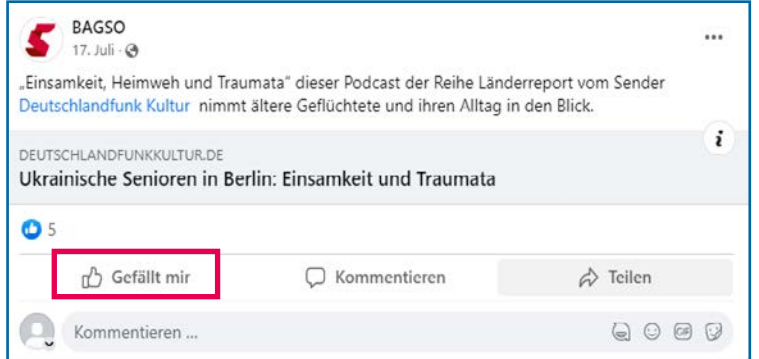

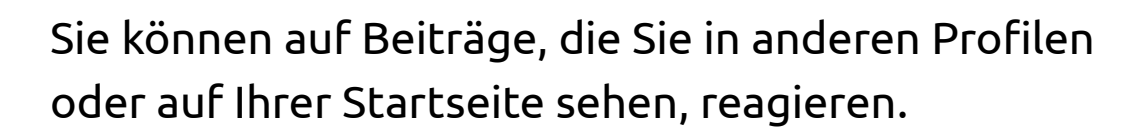

Damit zeigen Sie anderen Nutzern, was Sie mögen. Klicken Sie hierzu den **Gefällt mir-Button** des Beitrags (auf dem Bild links rot markiert).

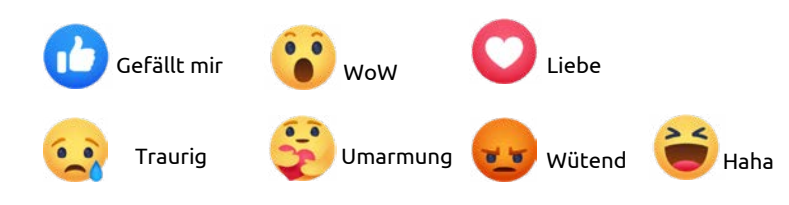

Wenn Sie den Cursor über den Button bewegen, ohne zu klicken, sehen Sie nach ein paar Sekunden folgende Optionen, um auf den Beitrag mit einer Emotion (Emoji) zu reagieren. Drücken Sie auf eine davon:

### <span id="page-42-0"></span>**Kommentieren**

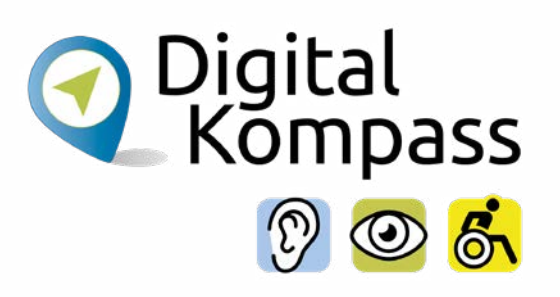

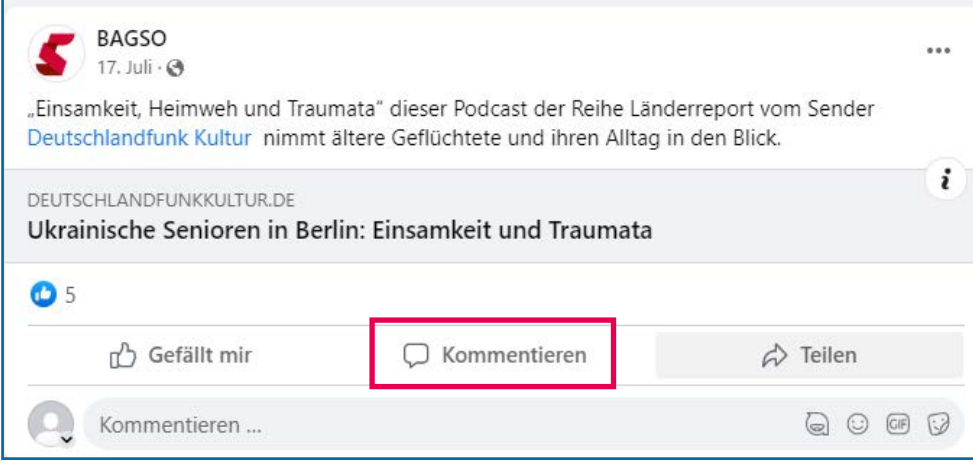

Sie können darüber hinaus auch einen Kommentar zu Beiträgen abgeben (siehe Bild links).

Dazu klicken Sie einfach auf das Wort **Kommentieren** (rot markiert). Ein Textfeld wird nun unterhalb geöffnet, in das Sie Ihren Kommentar schreiben können.

#### **Hinweis:**

Einige Menschen sind durch die vermeintliche Anonymität in der Online-Kommunikation enthemmter als im persönlichen Gespräch. Daher kommt es in manchen Diskussionen zu unangebrachten oder beleidigenden Bemerkungen. Die Betreiber von Internetforen und Kommentarbereichen auf Internetseiten achten daher auf einen respektvollen Umgang miteinander. Kommentare, die dagegen verstoßen, können gelöscht werden.

### <span id="page-43-0"></span>**Inhalte teilen**

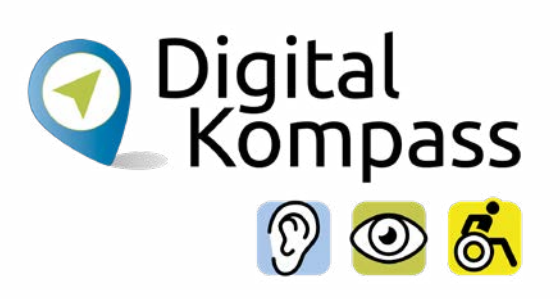

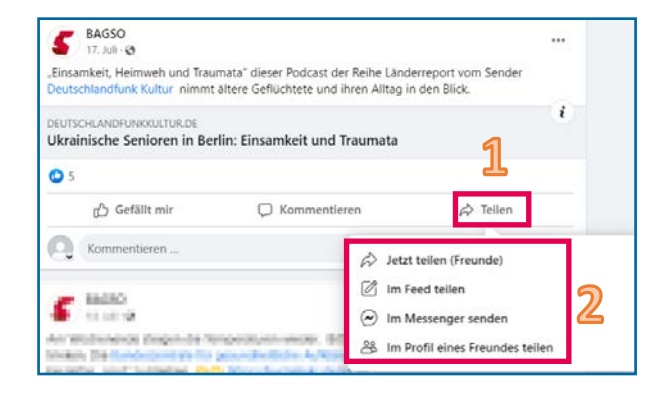

Sie können die Beiträge anderer Seiten auch weiterleiten. Dazu klicken Sie unter dem ausgewählten Beitrag auf **Teilen**  (1). Sie können nun unterhalb von Teilen (2) auswählen, ob Sie den Beitrag **Jetzt teilen**. Dann erscheint er in Ihrem Profil ohne weiteren Kommentar von Ihnen. Oder Sie klicken auf **Im Feed teilen**. Dann können Sie zum geteilten Inhalt noch etwas schreiben wie z.B. "Sehr lesenswert" . Sie können einen Beitrag auch **Im Messenger senden**. Dann erhält nur die in der Empfängerzeile angegebene Person die Inhalte.

Oder Sie können den Beitrag **Im Profil eines Freundes teilen**. Wenn Sie diese Option wählen, geben Sie ebenfalls einen Empfänger ein.

**Wichtig:** Wenn der Empfänger in seinen Privatsphäre-Einstellungen angegeben hat, dass niemand auf seinem oder ihrem Profil posten darf, wird der Beitrag dort auch nicht angezeigt.

### **Inhalte teilen**

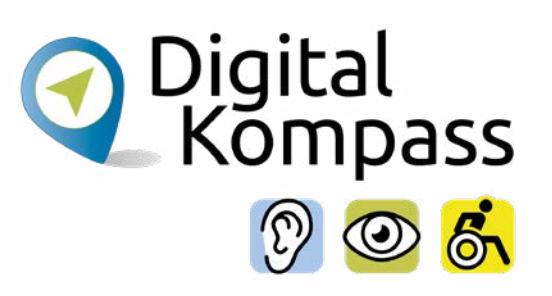

#### **Hinweis:**

Das Teilen von Inhalten ist zulässig, wenn

- der Rechteinhaber die Teilen-Funktion anbietet oder wenn
- der Rechteinhaber Inhalte in eine Plattform einstellt, die das Teilen erlaubt. Das ist dann quasi eine "Freigabe" durch den Rechteinhaber.

Das Teilen illegaler Inhalte, z.B. einer nicht zulässigen Veröffentlichung im Netz, ist eine Urheberrechtsverletzung, da hierbei Inhalte unberechtigterweise einer größeren Öffentlichkeit zugänglich gemacht werden.

### <span id="page-45-0"></span>**Nachrichten**

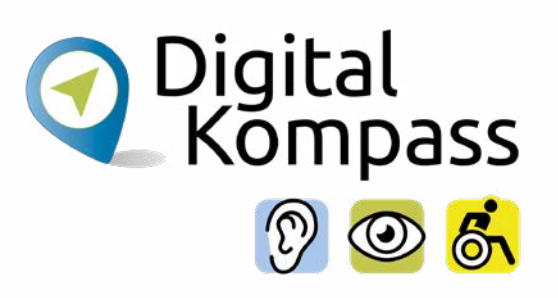

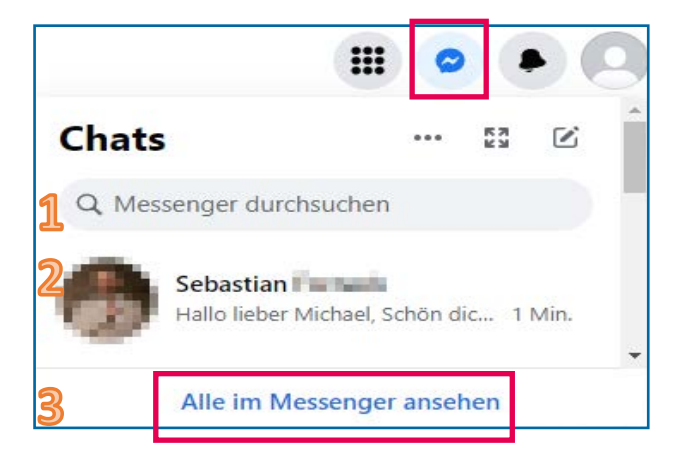

Um private Textnachrichten zu schreiben, klicken Sie auf das Symbol **Nachricht schreiben** in der Menüleiste.

Nun öffnet sich ein neues Fenster unterhalb des Symbols, in dem Sie auswählen können, ob Sie

- nach einer Person für die Nachricht suchen möchten (1),
- auf eine vorherige Nachricht antworten möchten (2) oder
- alle Nachrichten in einem Fenster sehen möchten.

Am übersichtlichsten ist die letzte Option. Daher wird diese auf der nächsten Seite vorgestellt. Klicken Sie deshalb bitte auf **Alle im Messenger ansehen** (3) ganz unten.

### **Nachrichten**

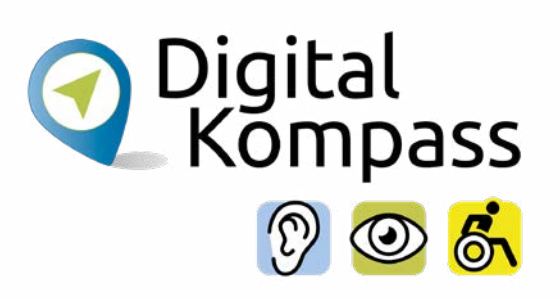

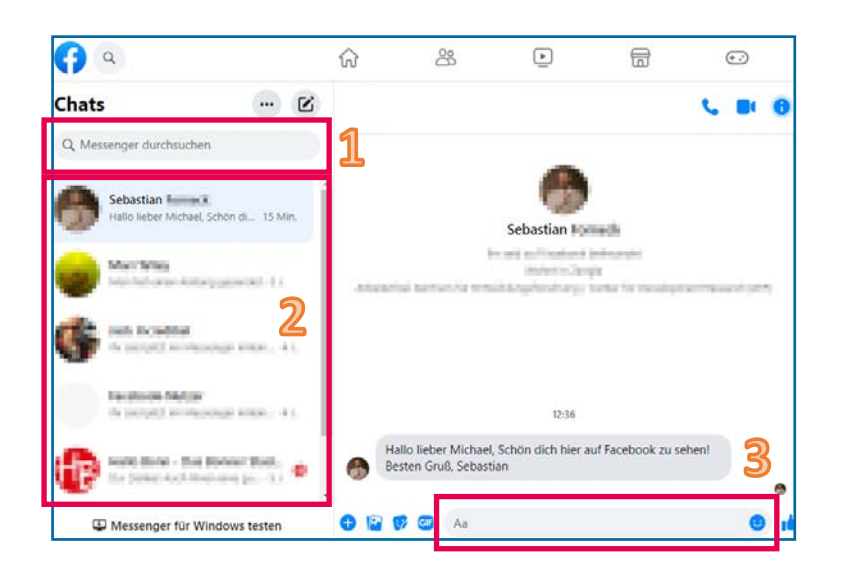

Auf der Seite, die sich nun öffnet, können Sie folgendes tun:

- Oben links können Sie nach **Personen auf Facebook** suchen (1), um ihnen eine Nachricht zu schreiben.
- In der Spalte links können Sie **direkt Personen anwählen**, mit denen Sie schon einmal geschrieben haben (2).

Klicken Sie auf die gewünschte Person und schreiben Sie Ihre Nachricht in das **Textfeld unten** (3). Über dem Textfeld sehen Sie alle Ihre vergangenen Nachrichten, die Sie der ausgewählte Person (hier Sebastian) geschrieben bzw. von dieser Person erhalten haben.

### **Nachrichten**

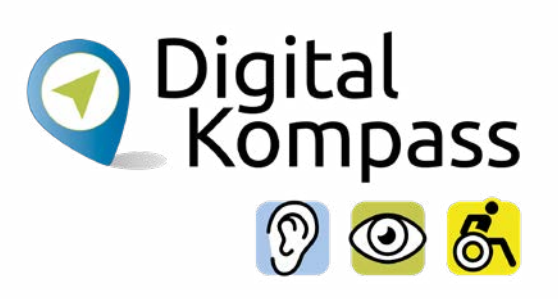

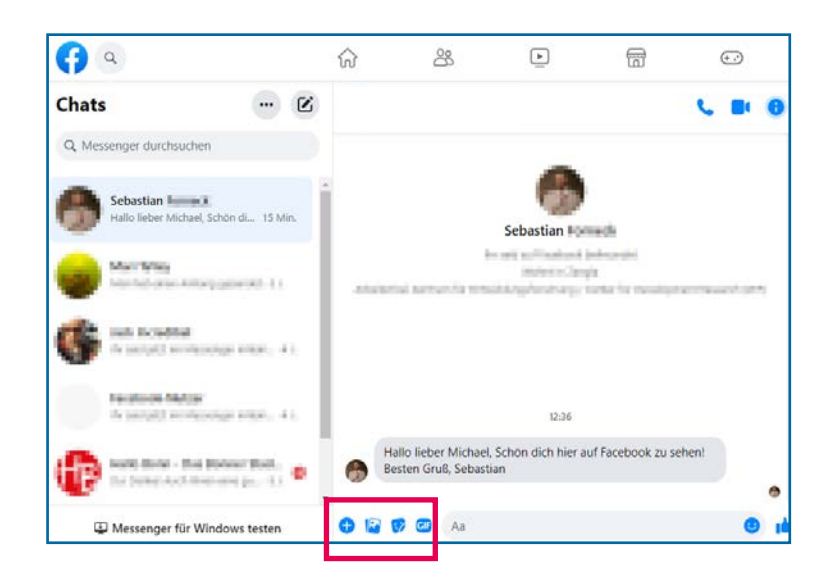

Neben reinen Textnachrichten können Sie auch Dateien, Bilder oder Videos verschicken. Dazu nutzen Sie die Leiste neben dem Textfeld (im Bild unten vergrößert dargestellt). Klicken Sie auf das **Plus Symbol** (1) für Dateien und das **Fotosymbol** (2) für Fotos und Filme.

Zudem können Sie auch **lustige Sticker** (3) oder **Bilder**  (4) verschicken, die Facebook zur Verfügung stellt.

Probieren Sie aus, was alles möglich ist!

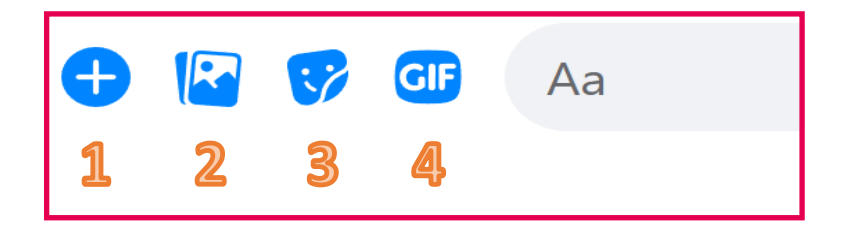

#### <span id="page-48-0"></span>**Abmelden**

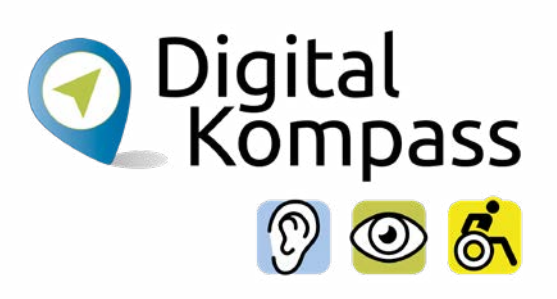

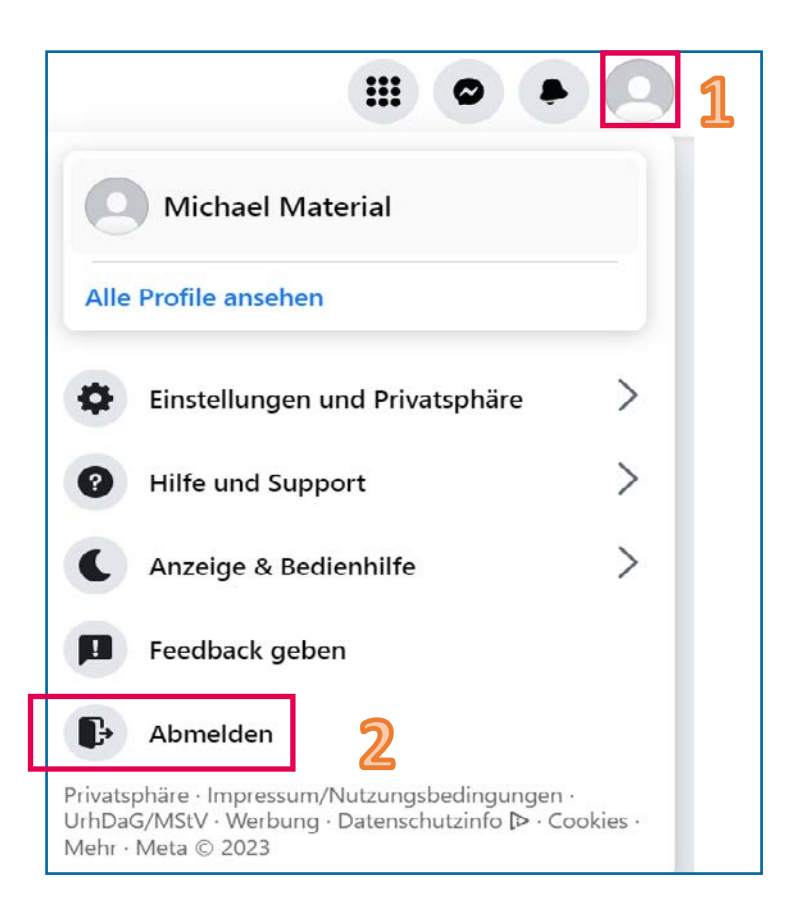

Wenn Sie Facebook verlassen, sollten Sie sich von Facebook abmelden. So kann niemand auf Ihr Konto zugreifen, wenn diese Person Ihren Computer benutzt. Sie melden sich ab, indem Sie

- 1. oben rechts am Bildschirm auf **Einstellungen** (1) klicken, dann öffnet sich ein neues Menü.
- 2. Dort klicken Sie die unterste Option, **Abmelden** (2), an.

Damit sind Sie abgemeldet!

#### **Anmelden**

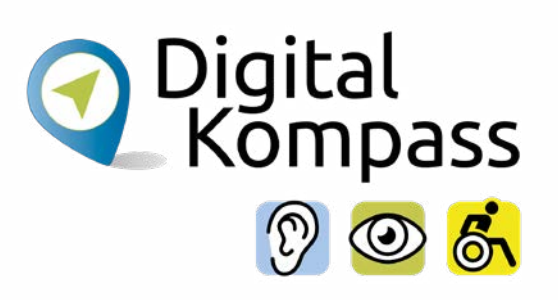

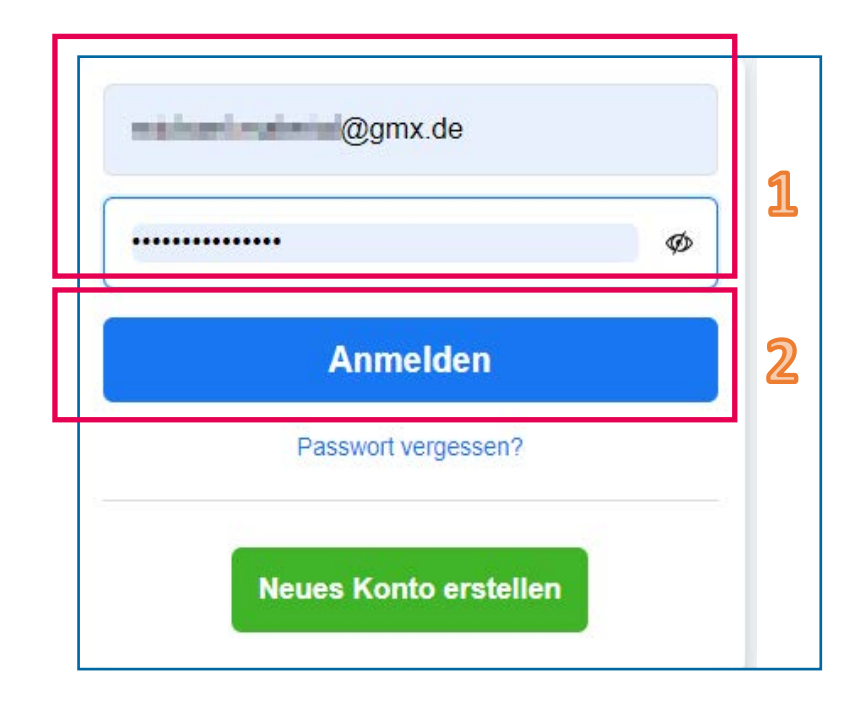

Um sich wieder bei Facebook wieder anzumelden, gehen Sie auf die Facebook-Startseite.

Dort geben Sie in die **Textfelder in der Mitte** (1) Ihre E-Mail-Adresse und Ihr Facebook-Passwort ein.

Klicken Sie dann auf den blauen **Anmelden-Button** (2) unter den Textfeldern.

Und schon sind Sie wieder angemeldet!

# <span id="page-50-0"></span>**Konto deaktivieren oder löschen**

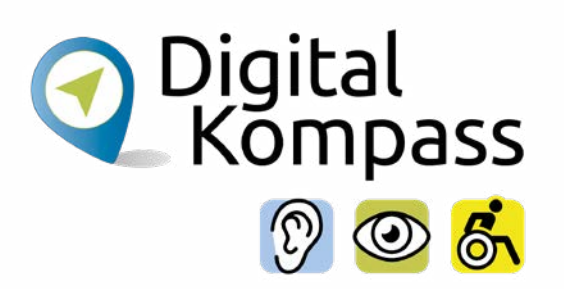

Wenn Sie Facebook nicht mehr nutzen möchten, können Sie Ihr Konto entweder vorübergehend deaktivieren oder dauerhaft löschen. Aber welche Option ist die richtige für Sie?

#### **Wählen Sie vorübergehende Deaktivierung, wenn…**

…Sie Facebook nur für eine Zeit lang nicht nutzen möchten, zum Beispiel im Urlaub, und ihn zu einem späteren Zeitpunkt wieder aktivieren möchten.

…Sie Ihre Beiträge, Fotos und Videos nicht verlieren und weiterhin mit dem Messenger Nachrichten schreiben wollen.

#### **Wählen sie dauerhafte Löschung, wenn…**

…Sie sicher sind, dass Sie Facebook oder Ihr Konto nicht mehr nutzen möchten. …Sie möchten, dass Ihre persönlichen Daten vollständig gelöscht werden.

# **Konto deaktivieren oder löschen**

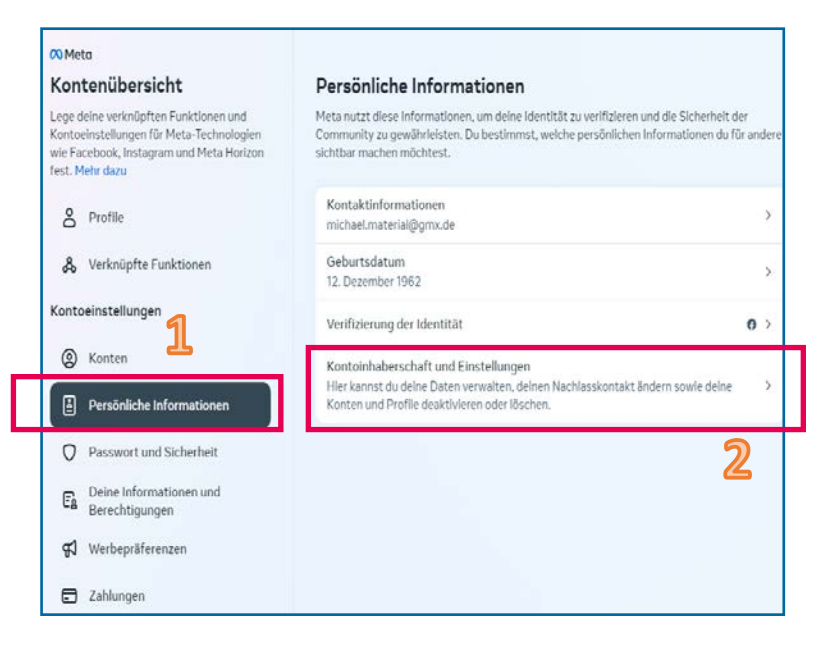

Sowohl zum vorübergehenden Deaktivieren wie auch zum dauerhaften Löschen Ihres Kontos klicken Sie, während Sie mit Ihrem Profil angemeldet sind, auf folgenden Link:

https://accountscenter.facebook.com/personal\_info

Dieser führt Sie auf den Bildschirm, den Sie links sehen.

Klicken Sie in der Mitte links auf **Persönliche Informationen** (1) und dann auf **Kontoinhaberschaft und Einstellungen** (2) rechts daneben.

Digital<br>Kompass

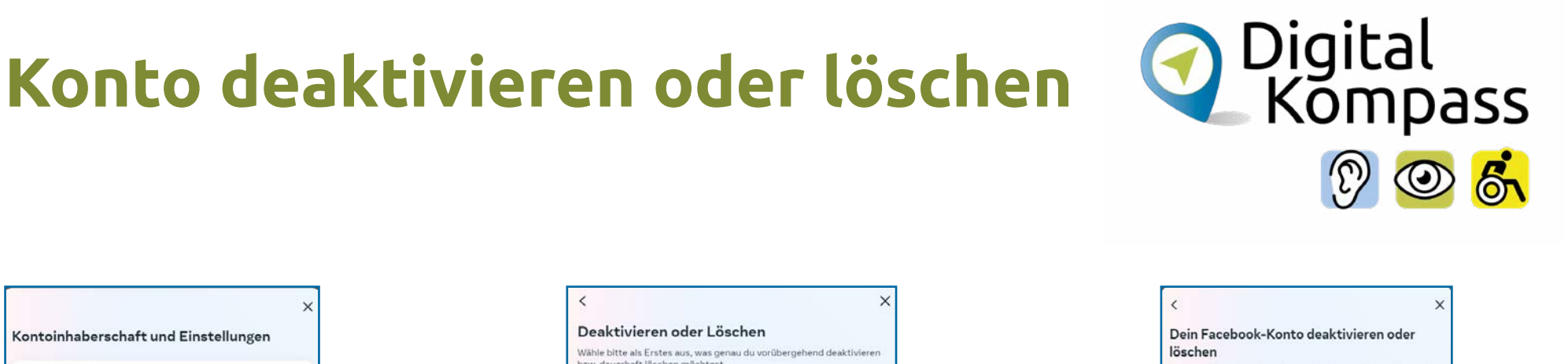

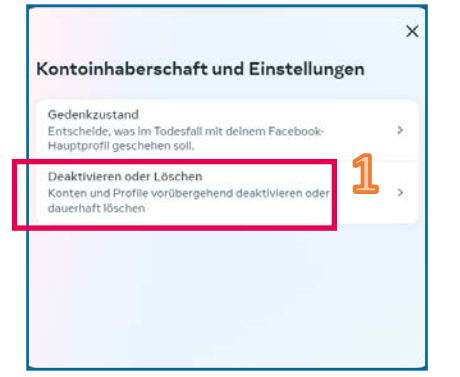

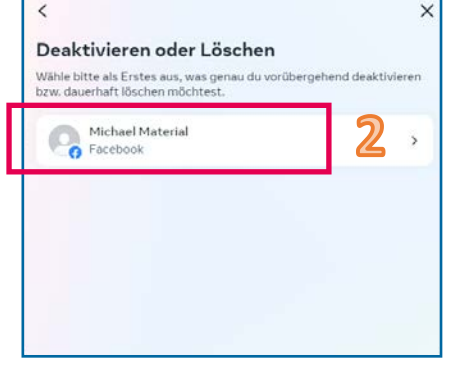

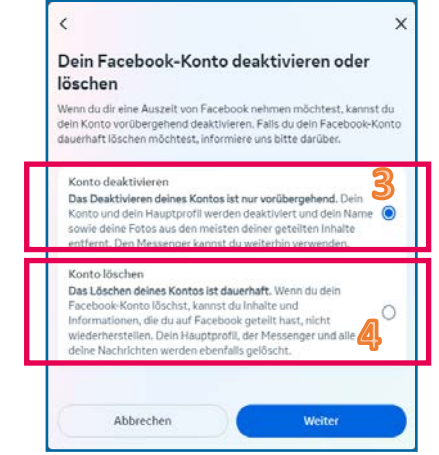

Nun erscheinen nacheinander drei neue Bildschirmseiten:

Auf der ersten Seite (Bild links) drücken Sie **Deaktivieren oder Löschen** (1). Auf der zweiten Seite (Bild Mitte) wählen Sie das Konto aus, das Sie **deaktivieren** oder **löschen** wollen (2). Auf der letzten Seite (Bild rechts) wählen Sie, ob Sie das Konto nur **vorübergehend deaktivieren** (3) oder **dauerhaft löschen** (4) wollen.

Klicken Sie nun auf den blauen **Weiter-Button unten**. Danach leitet Sie Facebook durch die verbleibenden Schritte.

# **Konto deaktivieren oder löschen**

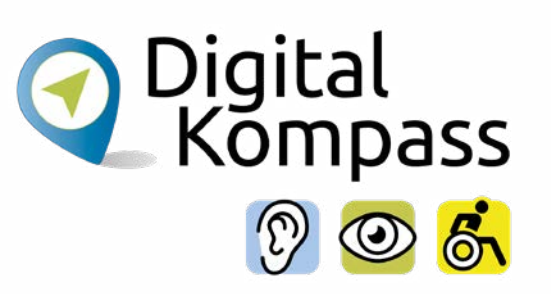

#### **Wichtiger Hinweis:**

**Vergewissern Sie sich, dass Sie die richtige Option wählen, da ein dauerhaftes gelöschtes Konto den unwiederbringlichen Verlust aller Beiträge und Informationen auf diesem Konto bedeutet!**

Stellen Sie **auf jeden Fall sicher**, dass Sie alle wichtigen Informationen (Bilder, Nachrichten, Kontaktdaten) anderweitig gespeichert haben, bevor Sie Ihr Konto löschen.

Eine solche Löschung kann bis zu 30 Tage später noch wiederrufen werden, indem Sie sich in Ihr Konto einloggen.

#### <span id="page-54-0"></span>**Netiquette (Knigge für das Internet)**

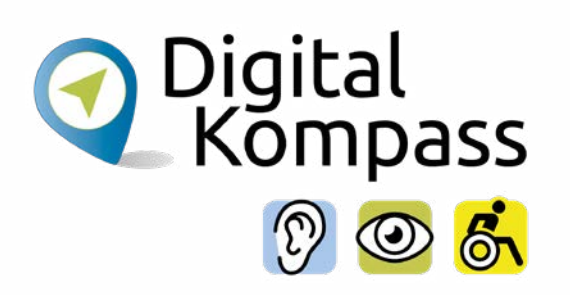

- Auf der anderen Seite am Computer sitzt ein Mensch, deshalb seien Sie respektvoll, auch wenn Sie anderer Meinung sind.
- Vor zu starken emotionalen Regungen, insbesondere persönlichen Angriffen wie Beleidigungen oder Drohungen, sollte man sich hüten und sich Zeit für Antworten nehmen.
- Auch Humor und Ironie, insbesondere in Textform, werden nicht immer von allen gleich verstanden.
- Prinzipiell ist ein Austausch in sozialen Netzwerken immer sehr prägnant, weswegen auch Sie sich kurz fassen sollten.
- Denken Sie daran, dass soziale Netzwerke zum Austausch und zur gegenseitigen Hilfe gedacht sind. Wenn Sie helfen können, sollten Sie es tun.
- Transparenz ist auch in der Online-Kommunikation wichtig. Stehen Sie zu Ihren Aussagen und nutzen Ihren wirklichen Namen.
- Die Kommunikation im Internet ist generell etwas lockerer als in anderen Kanälen. Ob man jedoch Menschen per Du oder Sie anspricht, bleibt jedem selbst überlassen.

#### <span id="page-55-0"></span>**Glossar**

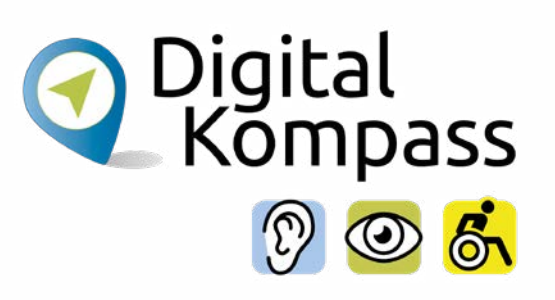

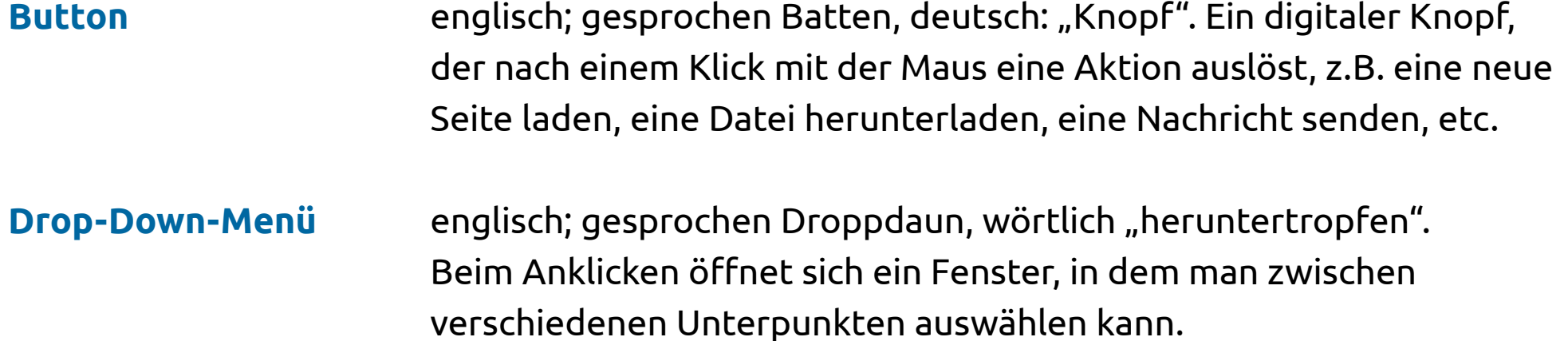

**Emojis** japanisch; gesprochen Emotschies, deutsch Bildschriftzeichen; das Wort setzt sich aus *emotion* und *icon* zusammen und ersetzt insbesondere in Nachrichten, SMS und E-Mails Gefühlsäußerungen und längere Begriffe.

#### **Glossar**

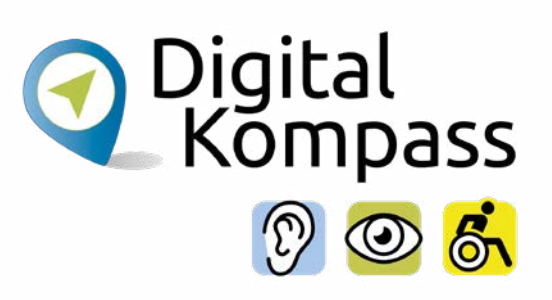

#### **Facebook** englisch; gesprochen Feesbuck, deutsch: "Gesichtsbuch". Es ist ein kommerzielles Internetportal (finanziert sich durch Werbung), das weltweit meistgenutzte soziale Netzwerk. Jeder kann dort persönliche Fotos und biografische Angaben veröffentlichen um sie mit anderen zu teilen.

#### **Link** englisch; Abkürzung für **Hyperlink**, gesprochen Heipalink, sinngemäß elektronischer Verweis. Der Link ist ein Verweis bzw. eine Verknüpfung, die zwei Webseiten miteinander verbindet.

#### **Posten** englisch; gesprochen pohsten, deutsch: etwas abschicken. Man postet etwas bei Facebook, indem man einen Kommentar, oder eine Neuigkeit an Freunde oder öffentlich macht durch Klicken des Bereichs: Posten.

#### **Glossar**

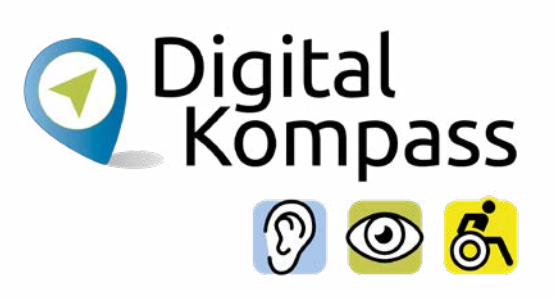

- **Sharen** englisch; gesprochen schären, deutsch: Teilen. Man kann eine Information oder einen Link teilen, indem man auf den share/teilen-Bereich klickt.
- **Social Media** englisch; gesprochen Soschell Media, deutsch Soziale Medien oder soziale Netzwerke. Damit bezeichnet man Internet-Dienste, deren Inhalte im Wesentlichen von den Nutzern bestimmt werden. Die Netzwerke basieren auf Kommunikation und Informationsaustausch zwischen den Nutzern.
- **Taggen** englisch; gesprochen täggen. Jemand erwähnt Sie in einem Beitrag, Foto oder Video auf Facebook, Ihr Name oder Ihr Profilbild wird unter dem Beitrag oder Foto angezeigt.

### <span id="page-58-0"></span>**Lesetipp**

Digital<br>Kompass

Der "Wegweiser durch die digitale Welt" zeigt auf anschauliche Weise, welche unterschiedlichen Wege ins Internet führen.

Er gibt einen Überblick über die Möglichkeiten des Internets und beantwortet zahlreiche Fragen: Wie halte ich online den Kontakt zu meiner Familie? Wie kaufe ich im Internet eine Fahrkarte oder buche eine Reise? Und wie bewege ich mich sicher in Netz? Dazu Kapitel zu den Themen "Digitaler Nachlass" und "Unterhaltung im Netz".

Die Broschüre kann kostenlos über den Publikationsversand der Bundesregierung bezogen und im Internet heruntergeladen werden: Per Post: Postfach 48 10 09, 18132 Rostock

- E-Mail: publikationen@bundesregierung.de
- Tel.: 030 / 18 27 22 721, Fax: 030 / 18 10 27 22 721

Internet: **<https://www.bagso.de/publikationen/ratgeber/wegweiser-durch-die-digitale-welt/>**

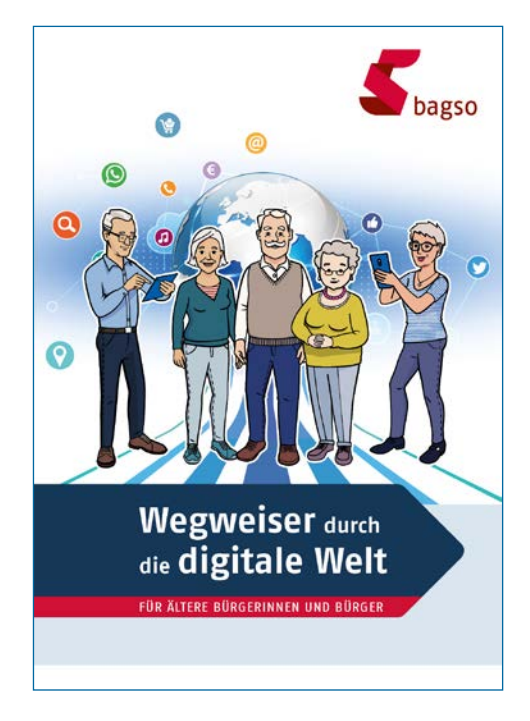

Seite 59 **www.digital-kompass.de**

#### <span id="page-59-0"></span>**Impressum**

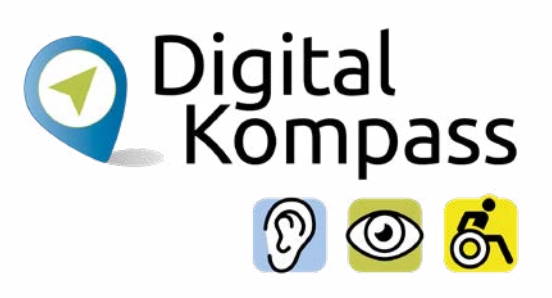

#### **Herausgeber**

BAGSO – Bundesarbeitsgemeinschaft der Seniorenorganisationen e.V.

#### **Autorin**

Andrea Fischer

#### **Redaktion**

Andrea Fischer, Jakob Fischer

#### **Verantwortlich**

Dr. Barbara Keck

#### **BAGSO Service Gesellschaft mbH**

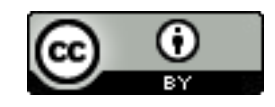

Diese Veröffentlichung unterliegt der Creative Commons Lizenz (CC BY 4.0). Diese Lizenz erlaubt Dritten, ein Werk zu verbreiten, neu zu mischen, zu verbessern und darauf aufzubauen, auch kommerziell, solange der Urheber des Originals genannt wird. Weitere Informationen unter:

**https://creativecommons.org/licenses/?lang=de**

Alle Abbildungen sind von der Lizenz ausgenommen.

Seite 60 **www.digital-kompass.de**

#### **Notizen:**

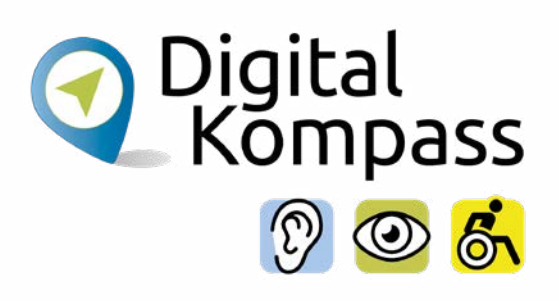

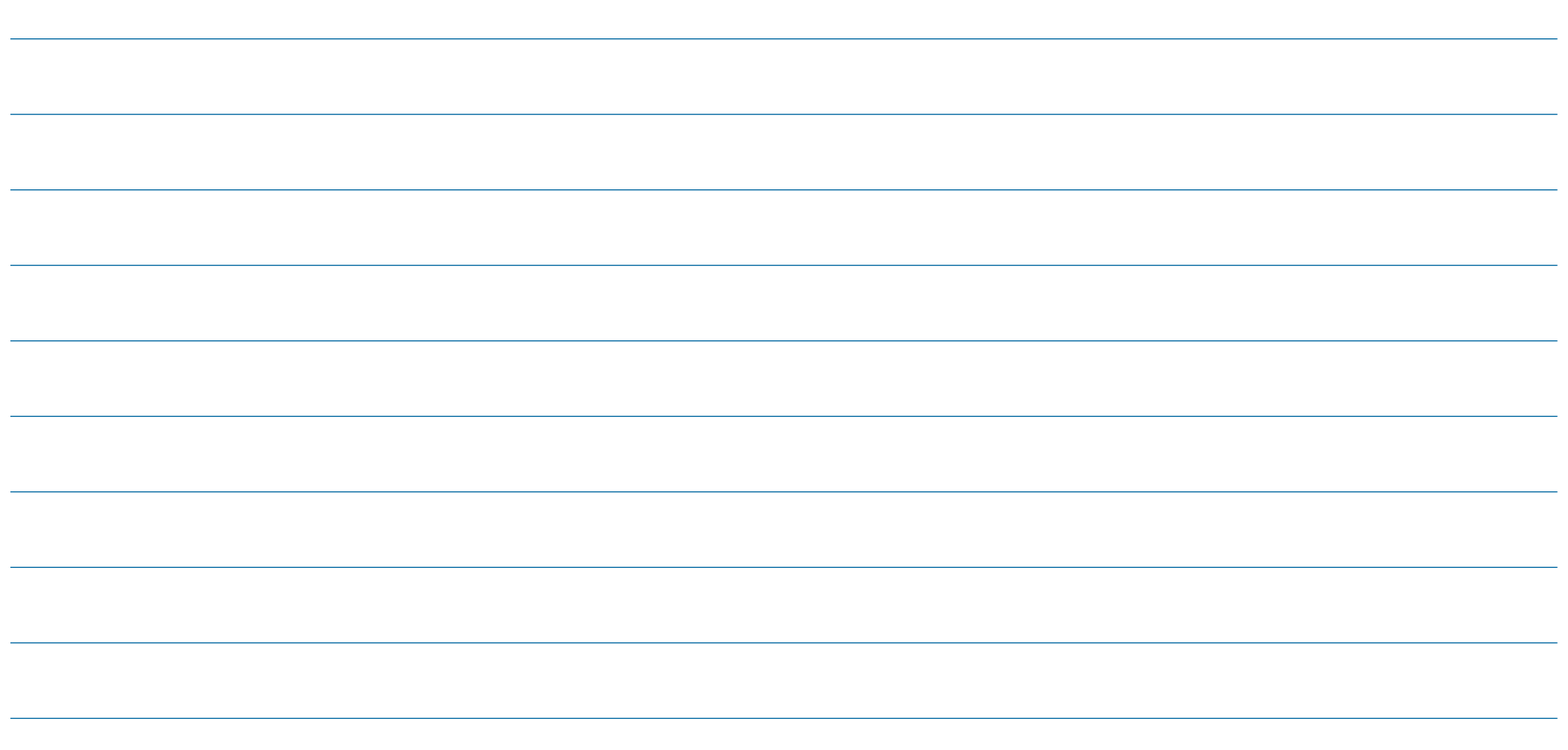

Seite 61 **www.digital-kompass.de**

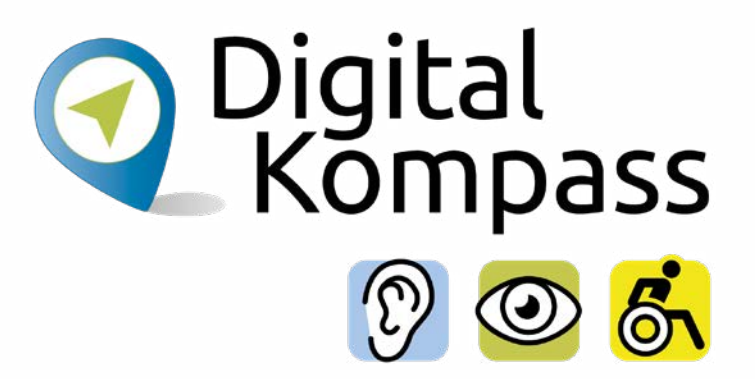

#### **Haben Sie Fragen?**

**Digital-Kompass** c/o BAGSO Service Gesellschaft Katharina Braun Hans-Böckler-Straße 3 53225 Bonn

Tel.: 0228 / 55 52 55 50 info@digital-kompass.de

**Stand der Information: Dezember 2023**

**Weitere Anleitungen finden Sie unter [www.digital-kompass.de](https://www.digital-kompass.de/)**